# **Die neue InGenius-Office 2023 – Version Neue Funktionen und neue Masken**

**Compelec Computersysteme GmbH, Treppenstraße 51, 66787 Wadgassen** 

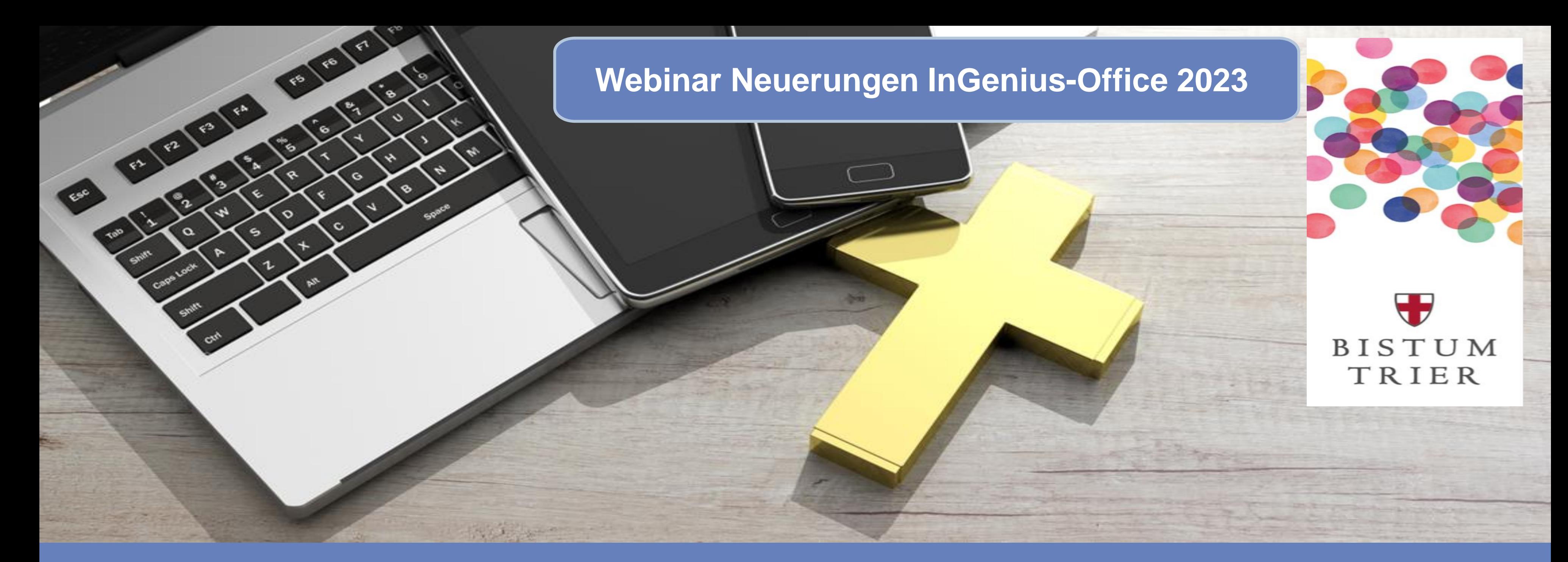

- **1. Optimierung der Haupt- und der Kachelmenüs**
- **2. Neue Kalendermasken**
- **3. Datenmehrfachänderungsfunktionen in weiteren Bereichen**
- **4. Markierungsfunktionen für Datenmehrfachänderungen**
- **5. Das neue Dienstplanmodul**
- **6. Definition von Präferenzen**
- **7. Arbeiten im Pastoralen Raum einfach und flexibel**
- **8. Schlüsselverwaltung**
- **9. Mehr Individualität durch benutzerspezifische Einstellungen**

**Die Neuerungen von InGenius – Office 2023 – 1. Optimierung der Menüführung**

**Home-Maske: Benutzer spezifisch wählbare Masken, jeder kann sich** 

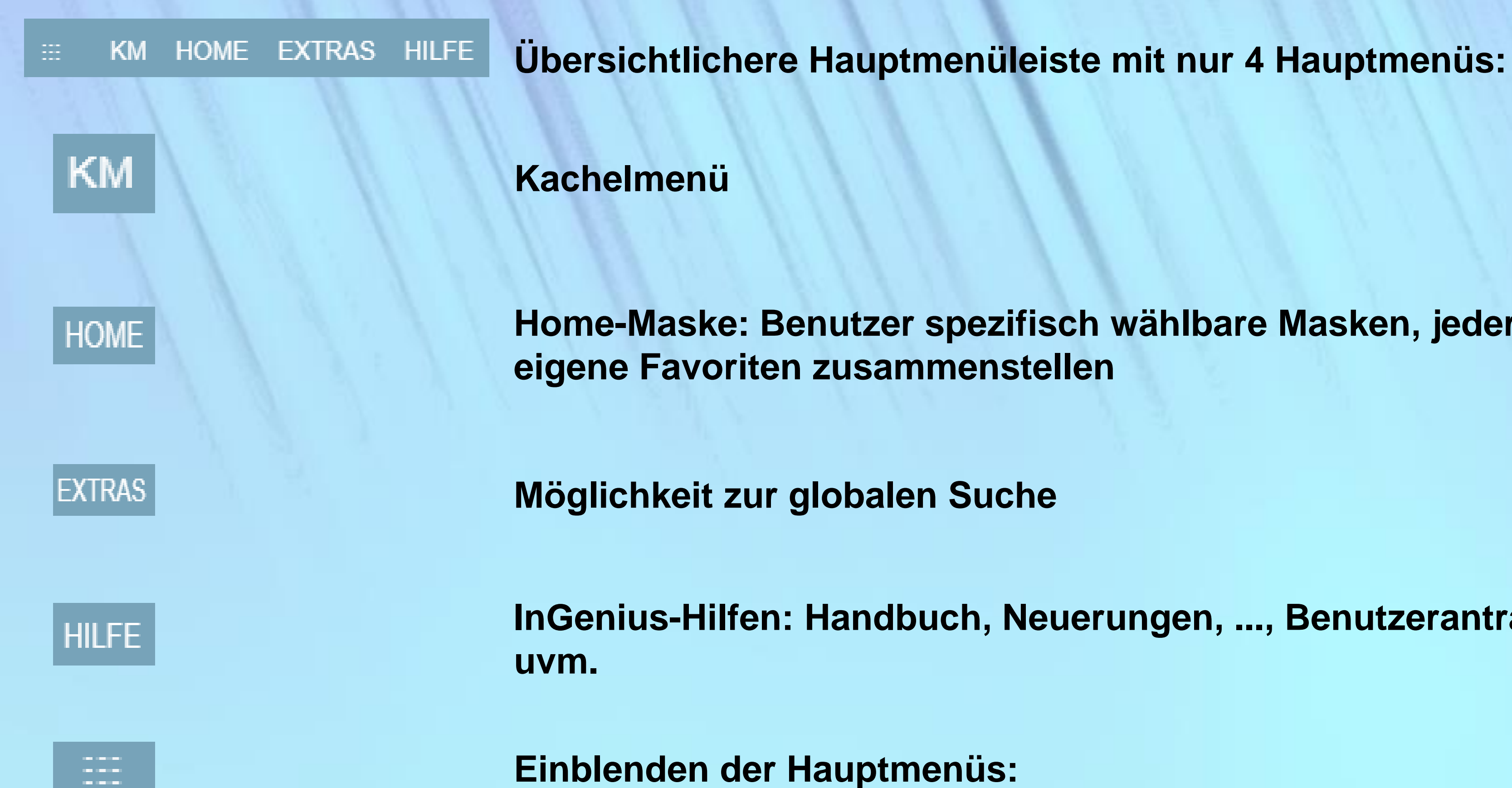

**InGenius-Hilfen: Handbuch, Neuerungen, ..., Benutzerantragsformular** 

### **START / ÜBERSICHT / KALENDER /OFFICE / NEU / OPTIONEN**

**Die Neuerungen von InGenius – Office 2023 – 1. Optimierung der Menüführung – Kachelmenü**

# **Geänderte Kachelmenüführung - Die Hautpmenükacheln**

### Kachelmenü

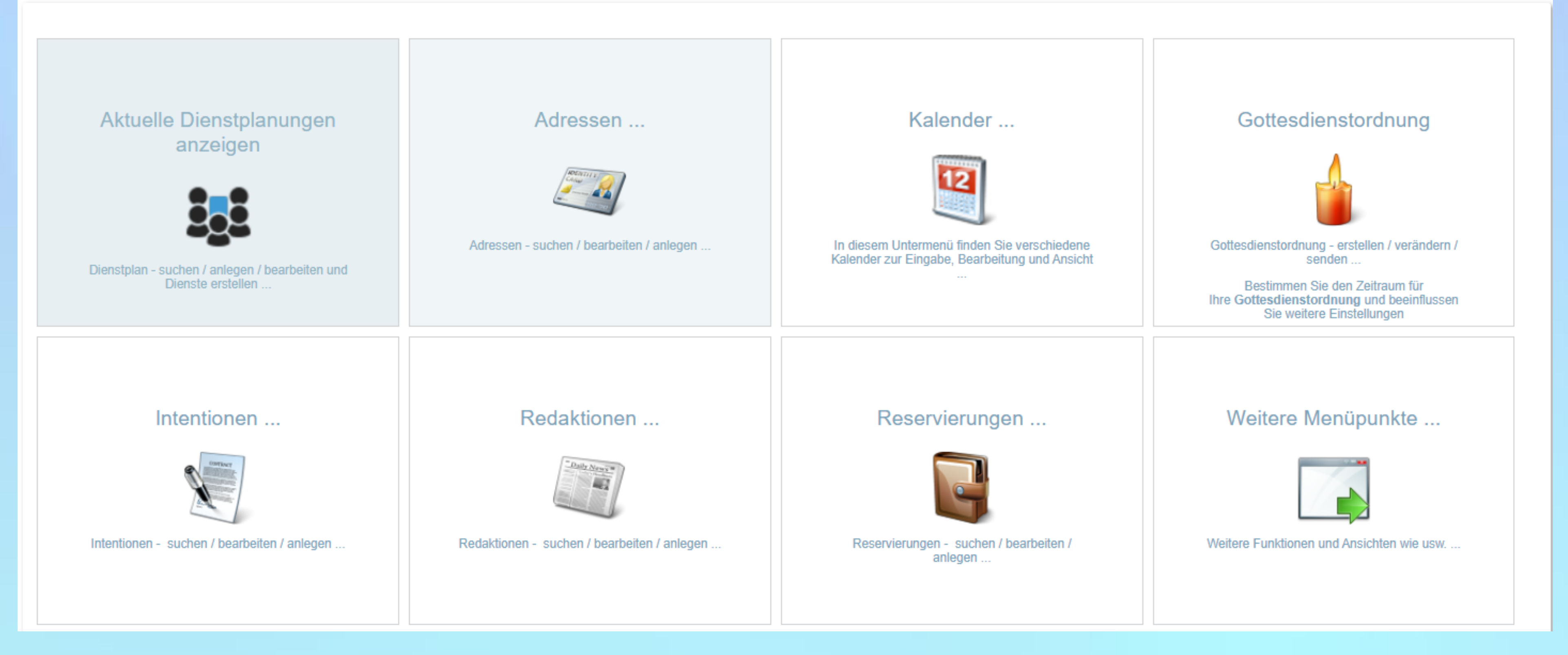

### Kachel-Menü für Adressdaten

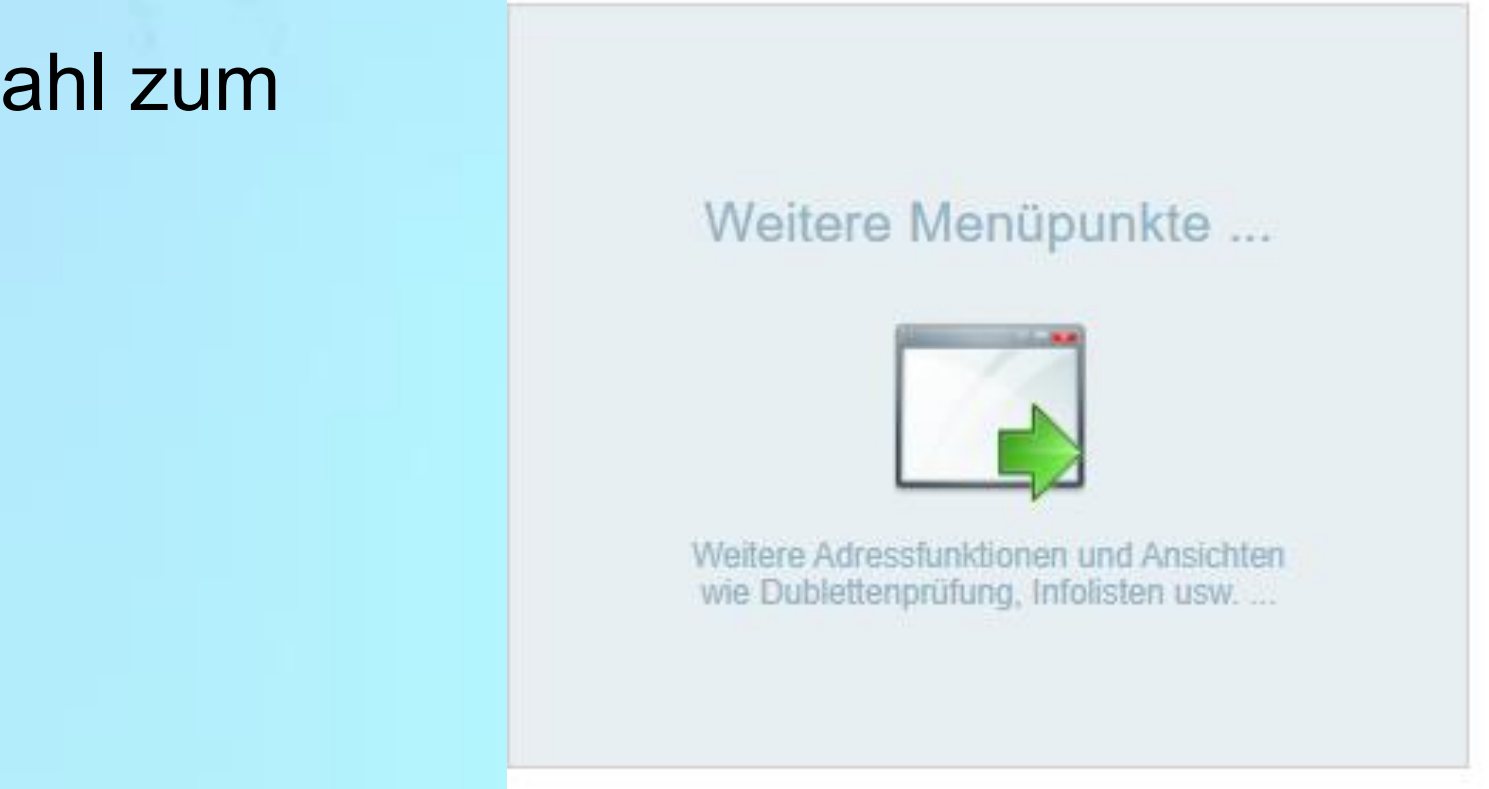

# **Die Hauptmenükacheln**

Die neue Version bietet schnelleres Navigieren durch die gesamte Anwendung, d.h. weniger Kacheln pro Maske.

Durch Anwahl der jeweiligen Kachelmenüberschrift gelangen Sie einen Schritt im Kachelmenü zurück.

Beispiel: mit Klick gelangen Sie zurück in das Kachel-Hauptmenü.

Unter "Weitere Menüpunkte…" finden Sie die gesamte Menüauswahl zum jeweiligen Hauptmenü.

Dadurch sind die Masken reduziert und übersichtlicher.

Abwesenheitskalender

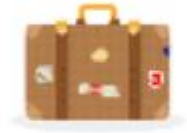

Abwesenheiten, Urlaube, Krank, Exerzitien, Ferien und Feiertage, sowie Ganztagstermine erstellen / bearbeiten und auflisten.

# **Beispiel: Kacheln für Kalenderdaten**

Zurück zum Kachel-Hauptmenü durch Anwahl

Kachel-Menü für Kalenderdaten

Weitere Terminkalender ...

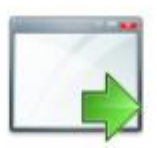

Weitere Terminkalender wie Liturgie, Kollekten Abwesenheiten, Terminüberschneidungen usw.

Die weniger häufig genutzten Kalender-Menüs finden Sie unter: Weitere Terminkalender …

Darunter auch die NEUEN KALENDERMASKEN:

Kalender Kompakt

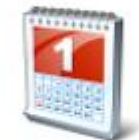

Dieser Team-Kalender bietet eine vereinfachte Darstellung und ist geeignet für Einsteiger und Fortgeschrittene

### Kalender mit Auswahl

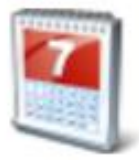

Dieser Team-Kalender bietet erweiterten Funktionsumfang und ist geeignet für Anwender mit umfassenden Kenntnissen

### Kalender mit Filter

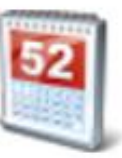

Dieser Team-Kalender bietet vollen Funktionsumfang und ist geeignet für Experten. Hier können Listen und Auswertungen mit umfassenden Filtermöglichkeiten erstellt werden.

### Abwesenheitskalender

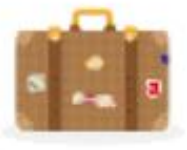

Abwesenheiten, Urlaube, Krank, Exerzitien, Ferien und Feiertage, sowie Ganztagstermine erstellen / bearbeiten und auflisten

Kalender ist jetzt: Kalender mit Auswahl (unverändert)

Kalender Liste und Filter ist jetzt: Kalender mit Filter (unverändert)

Urlaubskalender ist jetzt: Abwesenheitskalender:

### **Kalender Kompakt:**

Neue Kalendermaske, mit wenigen Symbolen und Funktionsschaltflächen

### Kalender Kompakt

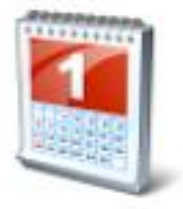

Dieser Team-Kalender bietet eine vereinfachte Darstellung und ist geeignet für Einsteiger und Fortgeschrittene

**Verwendungsempfehlung:** Für InGenius-Einsteiger, die

mit der Vielzahl an Symbolen in Masken noch nicht

vertraut sind bzw. die vielen Funktionen nicht nutzen.

### **Die Neuerungen von InGenius – Office 2023 – 2. Neue Kalendermasken**

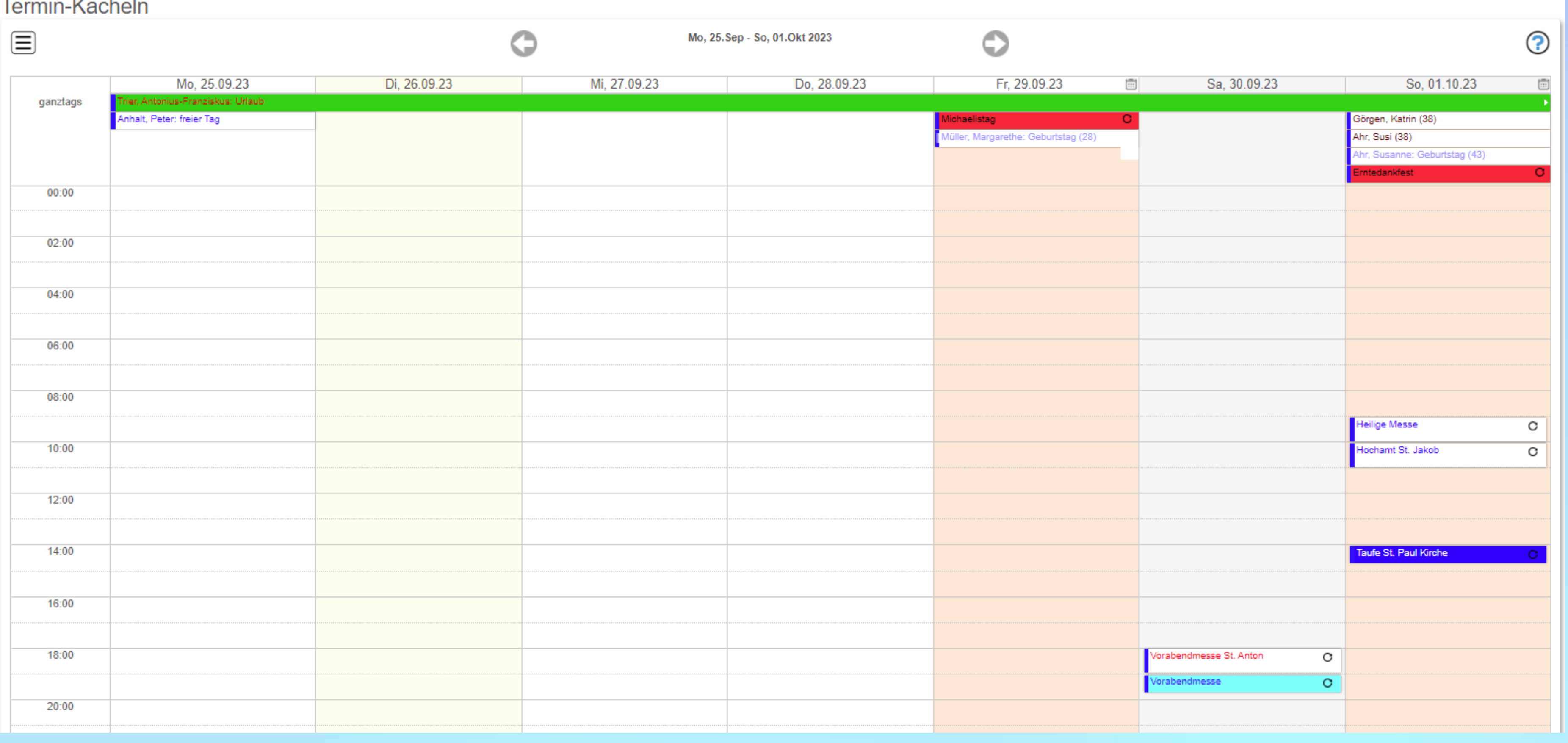

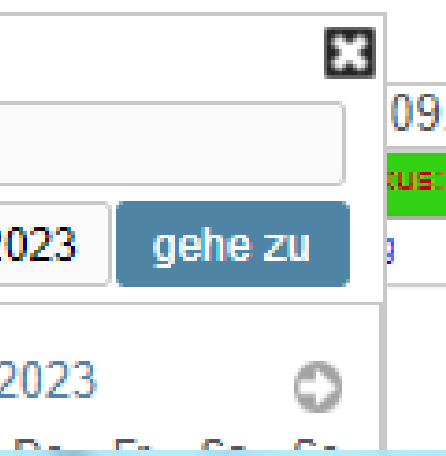

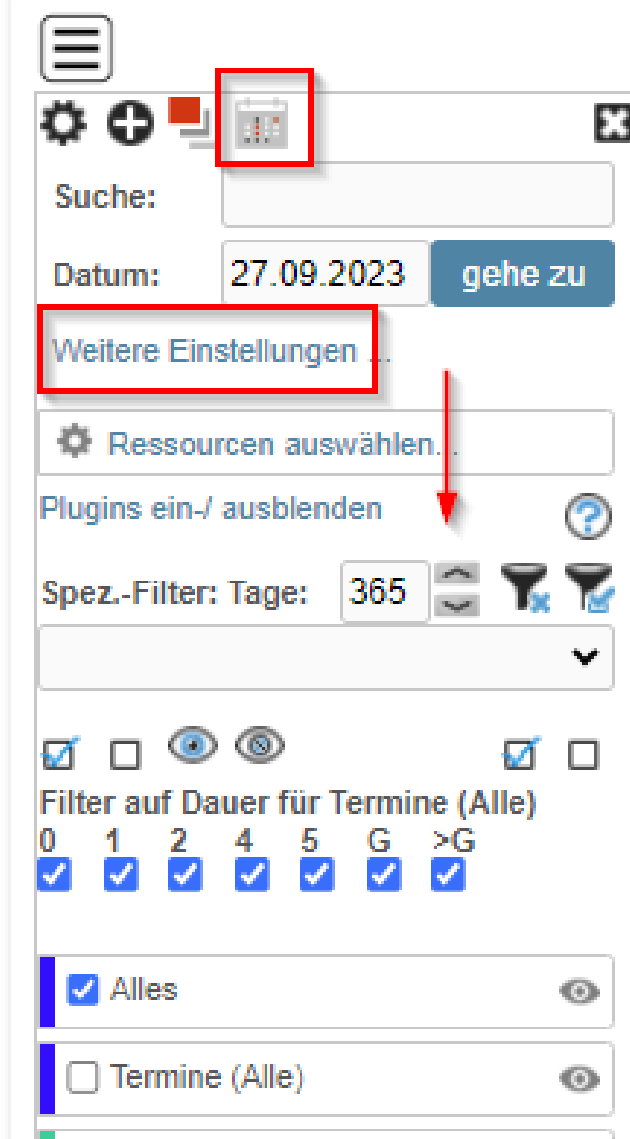

### **Die Neuerungen von InGenius – Office 2023 – 2. Neue Kalendermasken**

Einblenden der Funktionsschaltflächen:

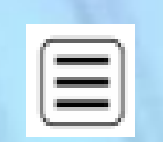

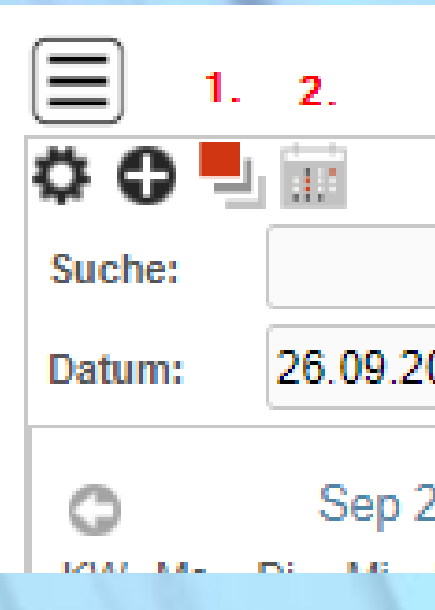

### 1. Einblenden der Kalenderansichten **2. Einblenden der Plugins:**

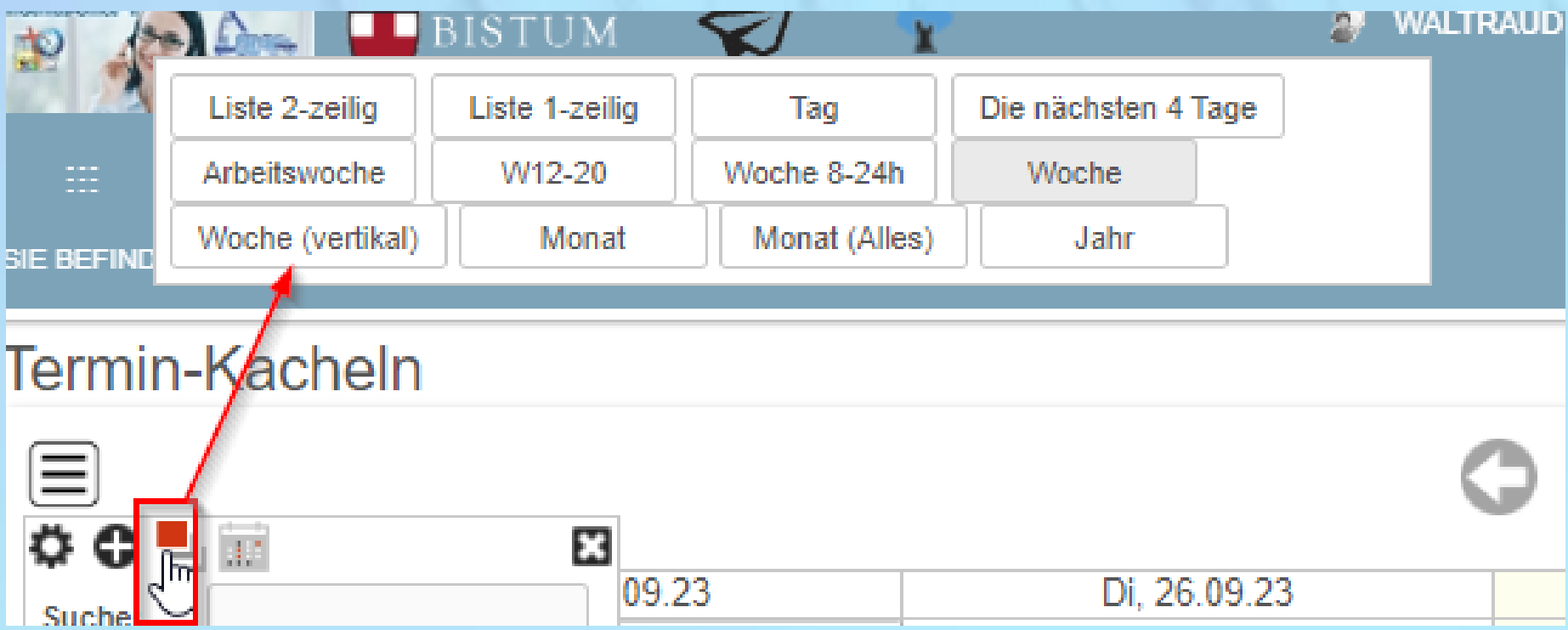

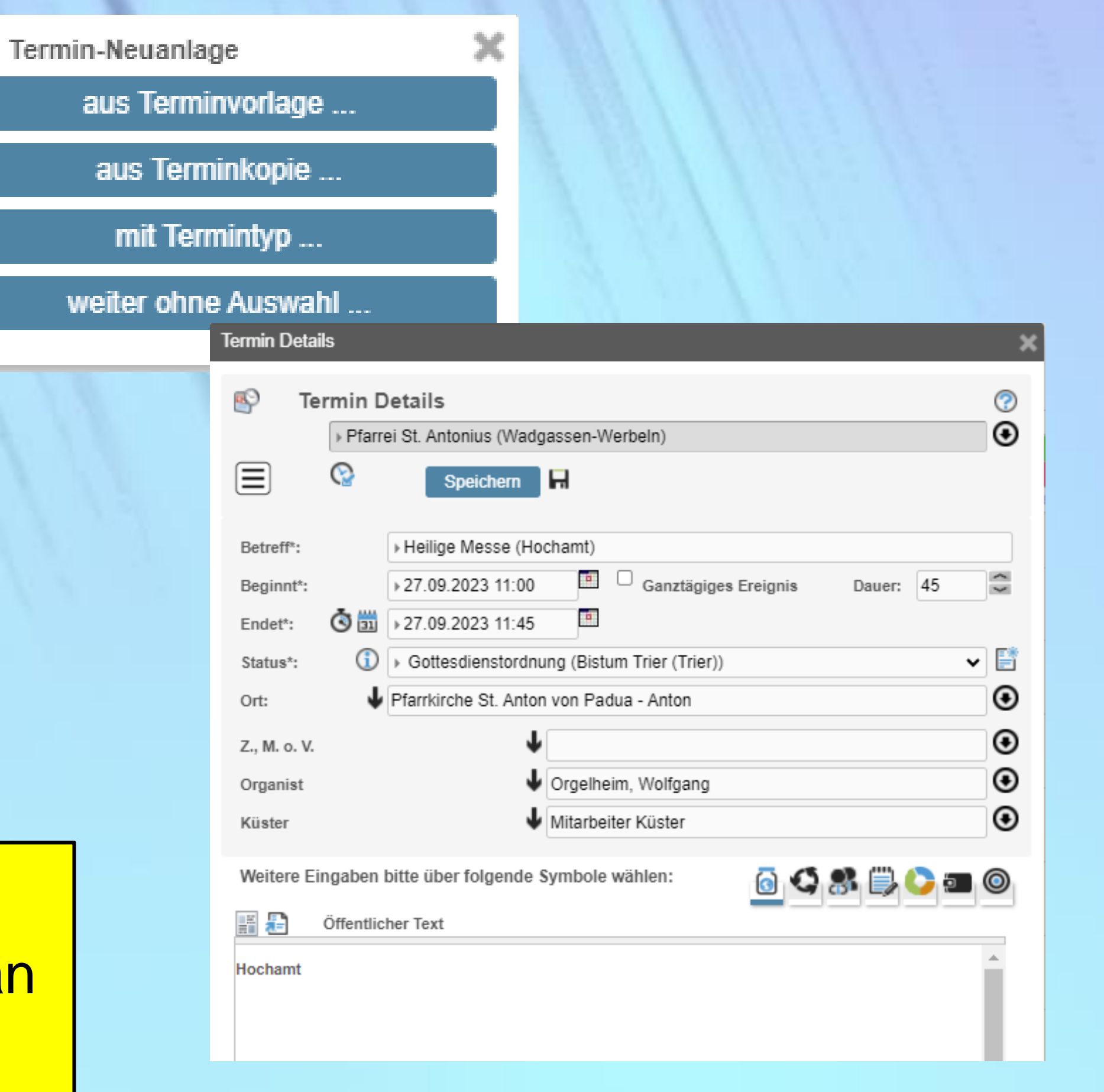

### **Die Neuerungen von InGenius – Office 2023 – 3. Neue Termin-Detailsmaske**

### **Termin-Neu-Erfassung aus der Kalender Kompakt - Maske**

Im Termin-Neuanlage Dialog sind vorab 4 Optionen wählbar: (öffnet sich bei allen Termin-Neuanlagen)

### **Die Termin-Details-Maske Kompakt:**

Einblenden der Funktionsschaltflächen:

Einblenden der Steuerzeichen für öff. Text:

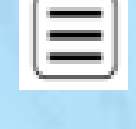

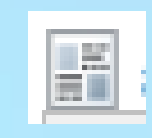

# **Verwendungsempfehlung:**

Für InGenius-Einsteiger, die mit der Vielzahl a

Symbolen in Masken noch nicht vertraut sind

# **Daten-Mehrfachänderung**

Die meisten InGenius Masken mit Tabellenansicht verfügen über die neue Daten-Mehrfachänderungsfunktion. Mit dieser Funktion können Sie mit nur einem Befehl die entsprechenden Termine, Terminvorlagen, Intentionen, … ändern.

**Anwendungsempfehlung:** 

Sie müssen in bereits angelegten Terminen oder Terminvorlagen

z.B. ausgewählte Teilnehmer ändern bzw. durch neue Teilnehmer

ersetzen.

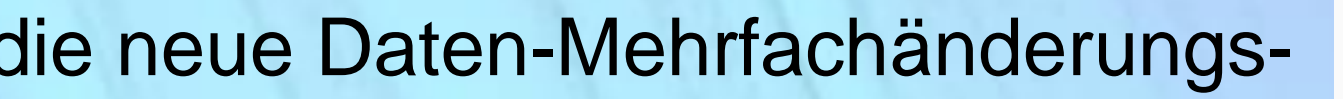

Е,

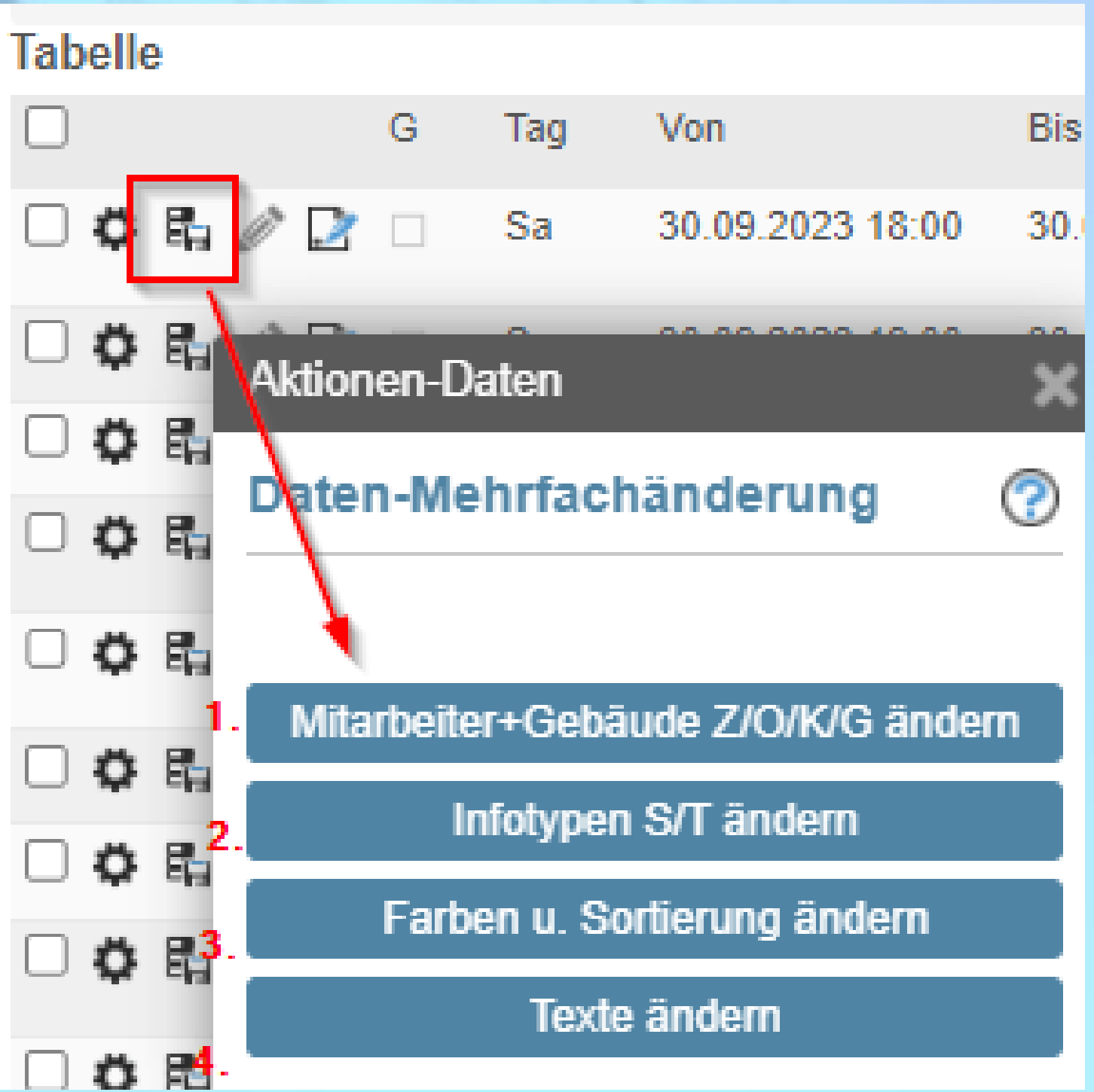

### **Daten-Mehrfachänderung**

Die meisten InGenius Masken mit Tabellenansicht verfügen über die neue Daten-Mehrfachänderungsund Markierungsfunktion:

> Datenmehrfachänderungsauswahl mit folgenden Feldänderungsmöglichkeiten:

Die Symbole befinden sich in den Ergebnistabellen jeweils am Anfang jeder Ergebniszeile.

**問題 20 230250** 

### **Beispiel: Zelebrationsplan:** Wechsel von der Listen- in die Tabellensicht (siehe Abb. rot umrandetes Symbol)

**SOUDOK<<<<** 

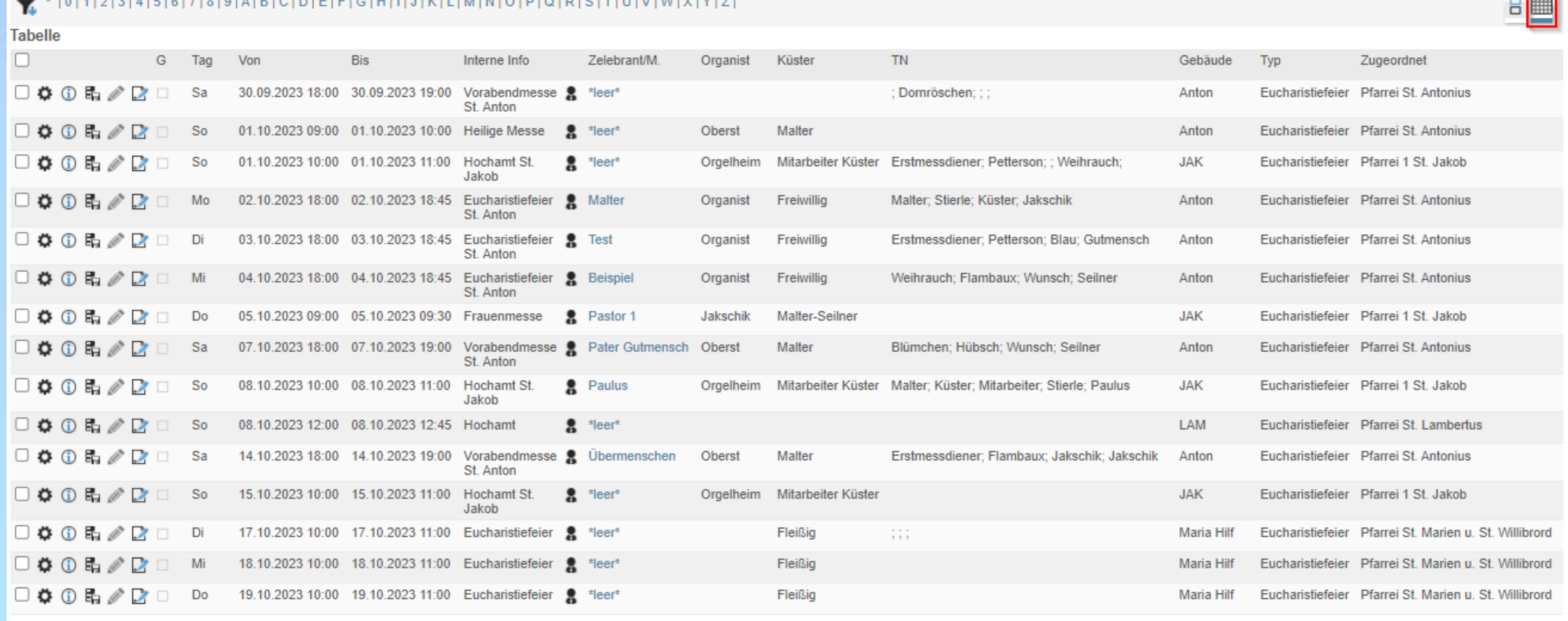

 $\begin{array}{|c|c|c|c|c|}\n\hline\n\text{(17 Engebnisse)} & \text{(15 }\vee & \text{Standardsortierung }\vee & \text{Autsteigend }\vee \\
\hline\n\end{array}$ 

Durch Markieren der zu ändernden Datensätze werden diese über die Datenmehrfachänderungsfunktion geändert. Bei jedem Änderungsvorgang kann immer nur 1 Feld geändert werden.

**Die Neuerungen von InGenius – Office 2023 – 5. Dienstplanmodul**

### Aktuelle Dienstplanungen anzeigen

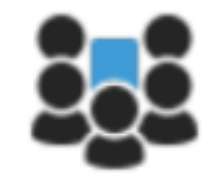

Dienstplan - suchen / anleg Dienste erstelle Das neue Dienstplan-Modul bietet die Möglichkeit für jeden Dienst Dienstpläne auf Basis von Präferenzen zu erzeugen. Präferenzen können für Personen, z.B. Zelebranten, Organisten, … für Pfarreien, Pfarrbezirke, Gebäude, Termintypen, Terminstatus, … definiert werden.

## **Mehr zum Dienstplan-Modul im Webinar Dienstplan**

Entweder:

- voll automatisiert, Sie müssen dann nur noch kontrollieren und Anpassungen vornehmen
- oder Sie erstellen einen leeren Dienstplan z.B. einen Messdienerplan einer Pfarrei für einen best. Zeitraum und leiten diesen zum selbst Einteilen an die jeweiligen Teilnehmergruppen weiter

# Lassen Sie InGenius für Sie arbeiten und Ihre Dienstpläne von InGenius erstellen.

### **Präferenzen:**

Präferenzen werden für die automatisierte Dienstplanerstellung herangezogen und die daraus resultierenden

Verfügbarkeiten berücksichtigt.

### **Die Definition von Präferenzen ist KEINE Voraussetzung für die automatisierte Dienstplanerstellung!**

InGenius geht bei der automatischen Einteilung nach der Häufigkeit der Einsätze vor.

Zu jeder Adresse und zu allen Diensten können für unterschiedliche Bereiche Präferenzen definiert werden

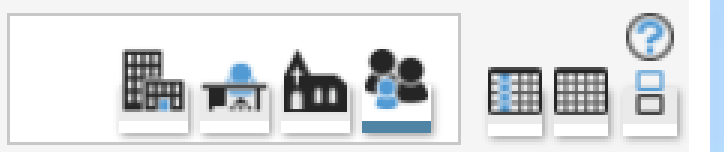

In der Adressdaten-Übersicht gibt es in der Ergebnisliste zu jeder Adresse das neue Präferenz-Symbol

(Abb. rot umrandet) = "Präferenzen anlegen / bearbeiten

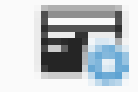

Adressdaten - Übersicht ⊕

1|2|3|4|5|6|7|8|9|A|B|C|D|E|F|G|H|I|J|K|L|M|N|O|P|Q|R|S|T|U|V|W|X|Y|Z|

### **Mitarbeiter**

O Ö.

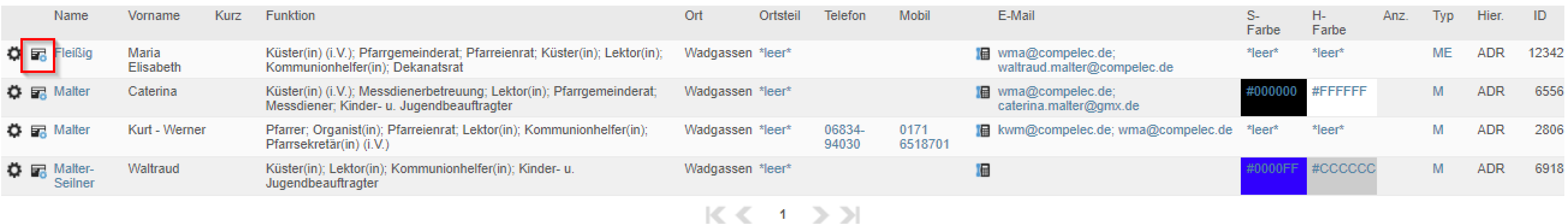

(4 Ergebnisse)

 $|4 \vee|$  Standardsortierung  $\vee$  Absteigend  $\vee$ 

## **Präferenzen für Adressen:**

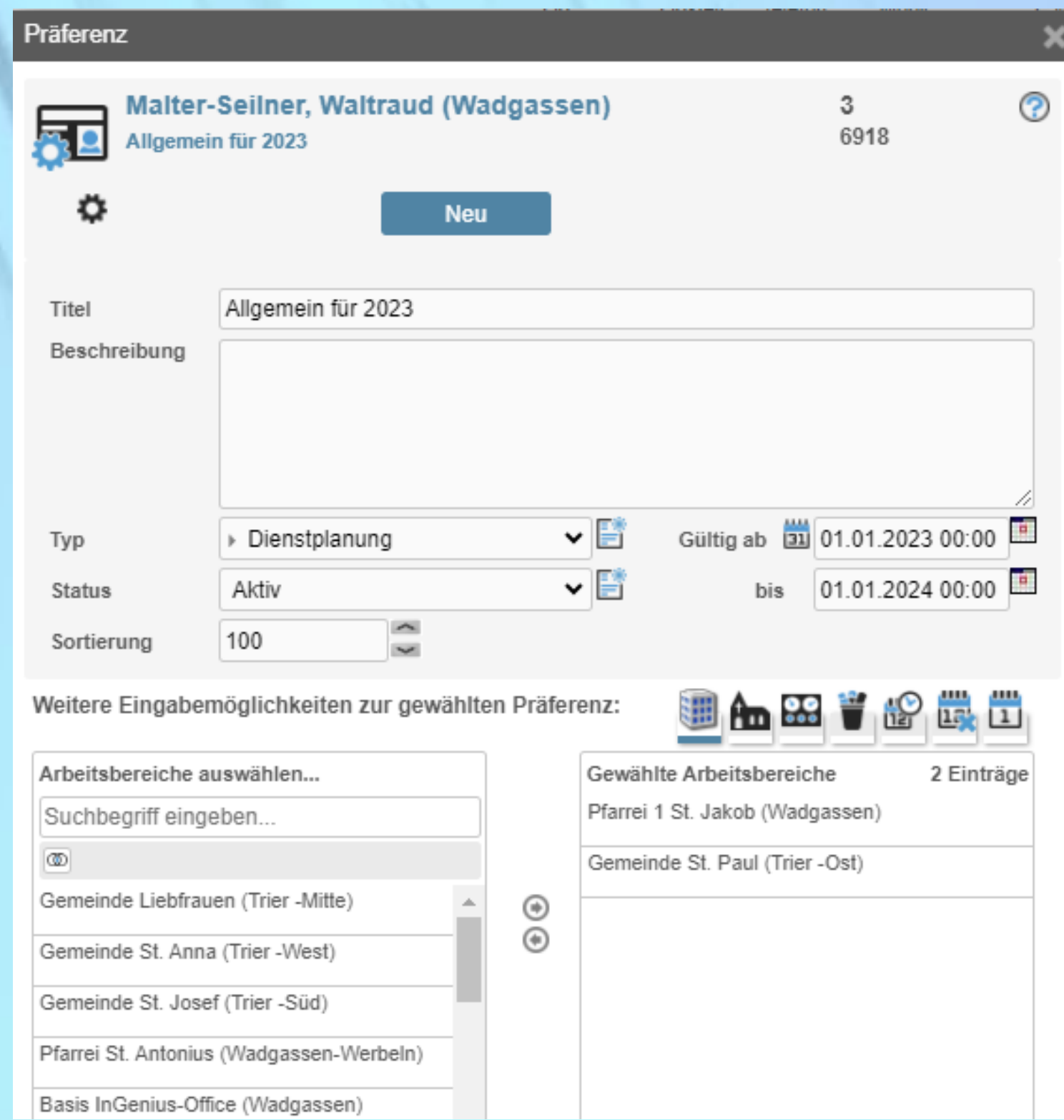

# **Präferenzendialog**

Nach Anwahl des Symbols öffnet sich der Dialog mit der Möglichkeit eine neue Präferenz zur Adresse anzulegen und Anzeige der zur Adresse bereits vorhandenen Präferenzen.

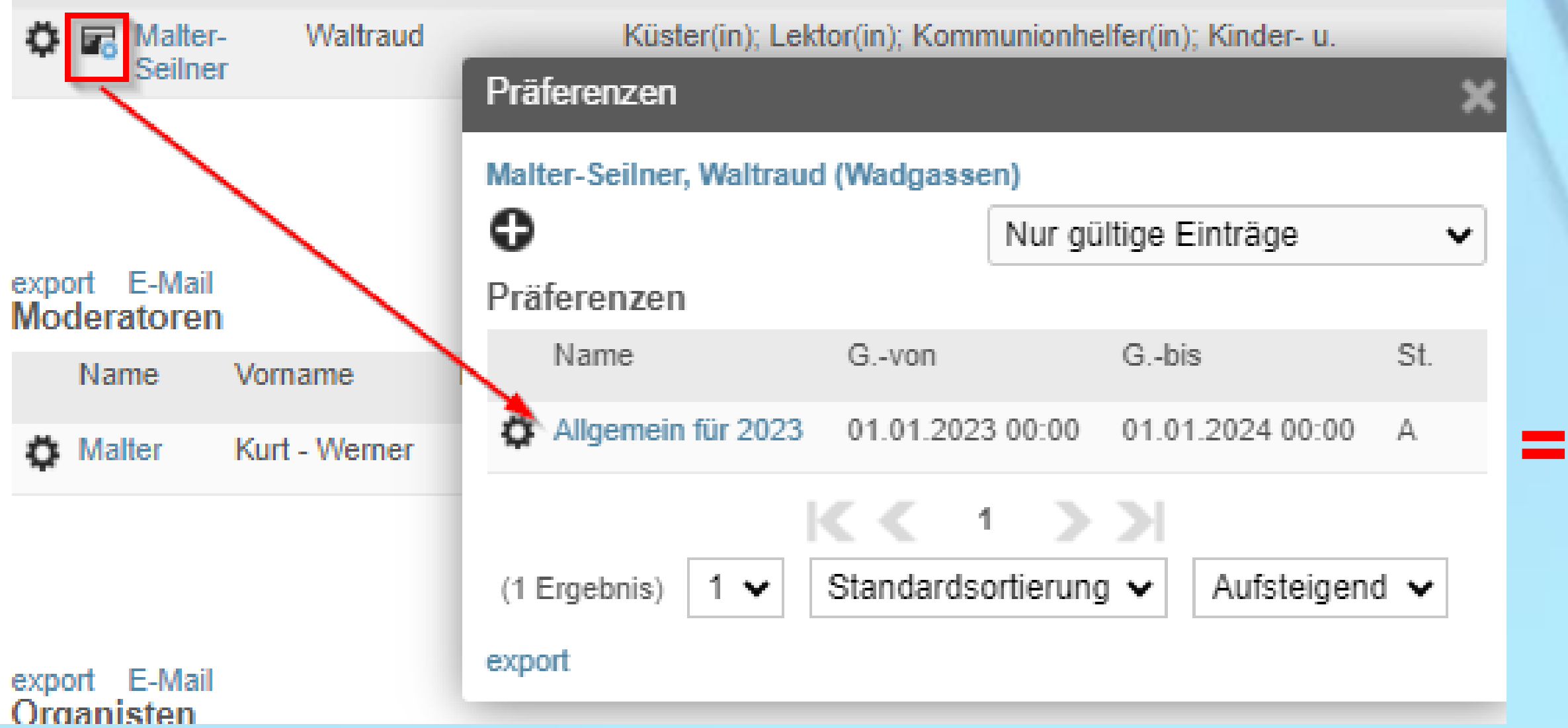

In linker Abb. existiert zu Adresse Malter-Seilner, Waltraud

1 Präferenz mit der Bezeichnung "Allgemein für 2023"

### **Präferenzen für Pfarreien, Pfarrbezirke oder Kirchen**

In Pfarrei 1 verfügen Sie über genügend Messdiener. Sie definieren für Wochenendmessen jeweils 4 Messdiener, für Hochfeste 6 Messdiener usw.

Den o.g. Adressen können Sie Präferenzen z.B. für Gottesdienste hinterlegen. Die hier definierten

Präferenzen gelten für die zusätzlichen Teilnehmer.

# **Anwendungsbeispiel 1**

# **Anwendungsbeispiel 2**

Sie haben regelmäßig Gottesdienste in einer kleinen Kapelle. Dort kann nicht mehr als 1 Messdiener Dienst tun. In dem Fall definieren Sie für dieses Kapellengebäude die entsprechende Präferenz

# **Auch ohne Nutzung des Dienstplanmoduls werden die auf Basis dieser Präferenzen benötigten Dienste zu Terminen angezeigt.**

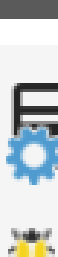

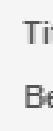

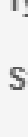

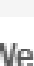

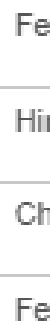

### Präferenz ෬ Pfarrei St. Antonius (Wadgassen-Werbeln) 1 2775 Alle benötigten Dienste für Festhochämter u. festl. Eucharistiefieren Н **Neu Kooie Löschen** Speichern Alle benötigten Dienste für Festhochämter u. festl. Eucharistiefieren Titel Beschreibung 5 Termintypen: festl. Eucharistiefeier, Hirtenamt, Christmette, Feier der Osternacht, Pontifikalamt Dienste: Diakon, Messdiener, Kommunionhelfer u. Lektor Gültig ab 31 01.07.2023 19:17  $\mathbf{\cdot}$  b ▶ Dienstplanung Typ  $\mathbf{\cdot} \mathbb{B}$ Aktiv **Status** bis. 100 Sortierung  $\tau_{\rm{Edd}}$ h **B** F H Weitere Eingabemöglichkeiten zur gewählten Präferenz:  $17 - 1$ Gewählte Termintypen 5 Einträge 十 Gewählte Terminstatus 2 Einträge + Festliche Eucharistiefeier Gottesdienstordnung Hirtenamt Godi - (gesondert) Christmette Feier der Osternacht Pontifikalamt

# **Beispiel**

Beachten Sie, dass Präferenzen für Pfarreien, Pfarrbezirke und Gebäude für die zusätzlichen Teilnehmer gelten nicht für Hauptteilnehmer.

Präferenz für die Pfarrei St. Antonius mit dem Titel:

… Festhochämter, festl. Eucharistiefeier … ab 01.07.2023 Ende offen.

Legen Sie im 1. Schritt die o.g. Termintypen und evt. einen Status für die Präferenz fest.

Im 2. Schritt legen Sie für die Dienste die benötigten Teilenehmerfunktionen fest

In Abb. sind 5 Funktionen mit deren Anzahl gewählt:

- 1. Diakon Anzahl pro Funktion zu Diakon = 1
- 2. Lektor(in) Anzahl pro Funktion zu Lektorin =2
- 3. Kommunionhelfer(in)- Anzahl hierzu = 2
- 4. Messdiener Anzahl hierzu =  $6$
- 5. Messdienerbetreuung Anzahl hierzu = 1

### **Die Neuerungen von InGenius – Office 2023 – 6. Präferenzen zu Adressen**

Zur Auswahl der Adresse der Teilnehmermaske

### **Anzeige benötigter Dienste im Termintooltipfenster**

Die für diesen Termin definierten Dienste sind:

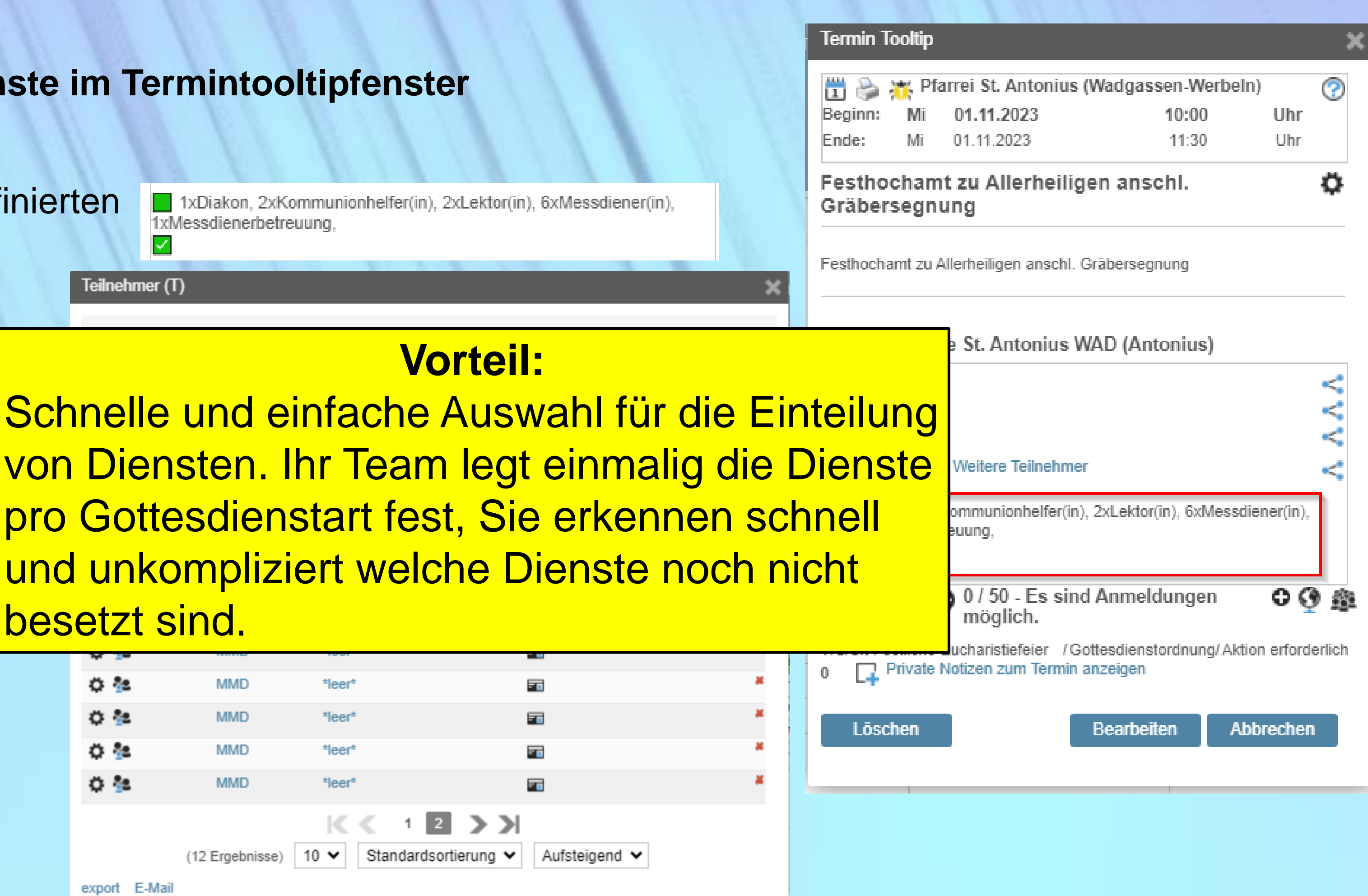

besetzt sind.

## **Die Neuerungen von InGenius – Office 2023 – 6. Präferenzen zu Adressen**

# **Anzeige benötigter Dienste im Zelebrationsplan**

SIE BEFINDEN SICH HIER : ::: > KALENDER > TRANSFERKALENDER > ZELEBRATIONSPLAN

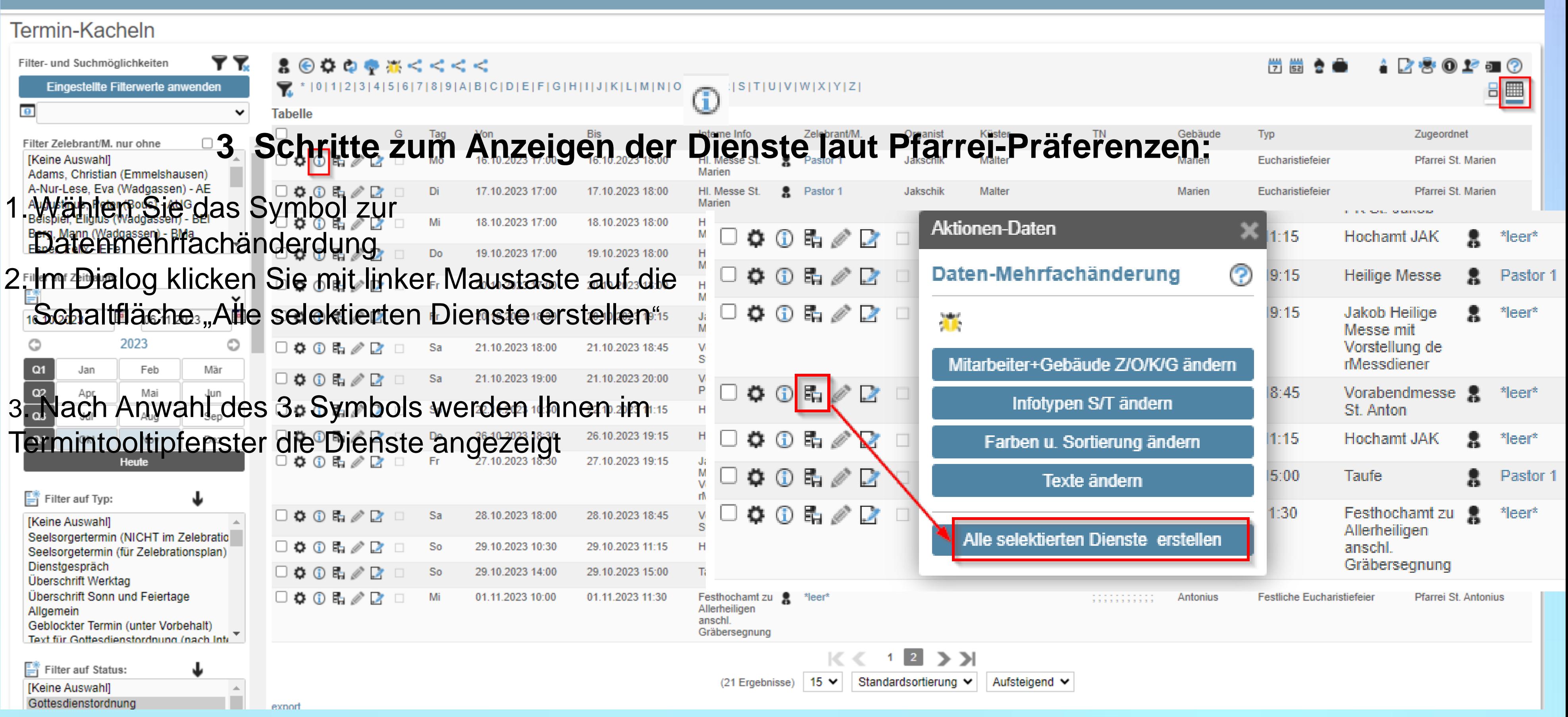

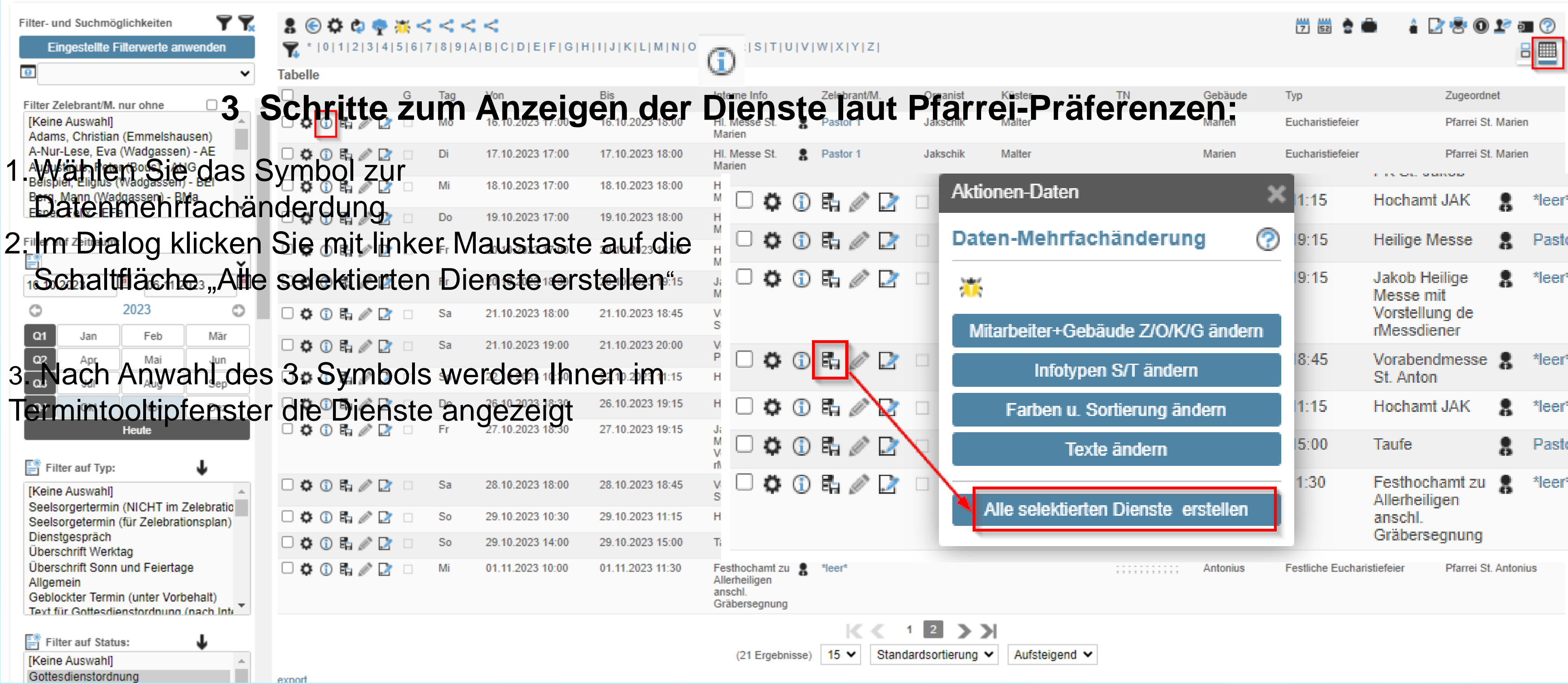

ஷ

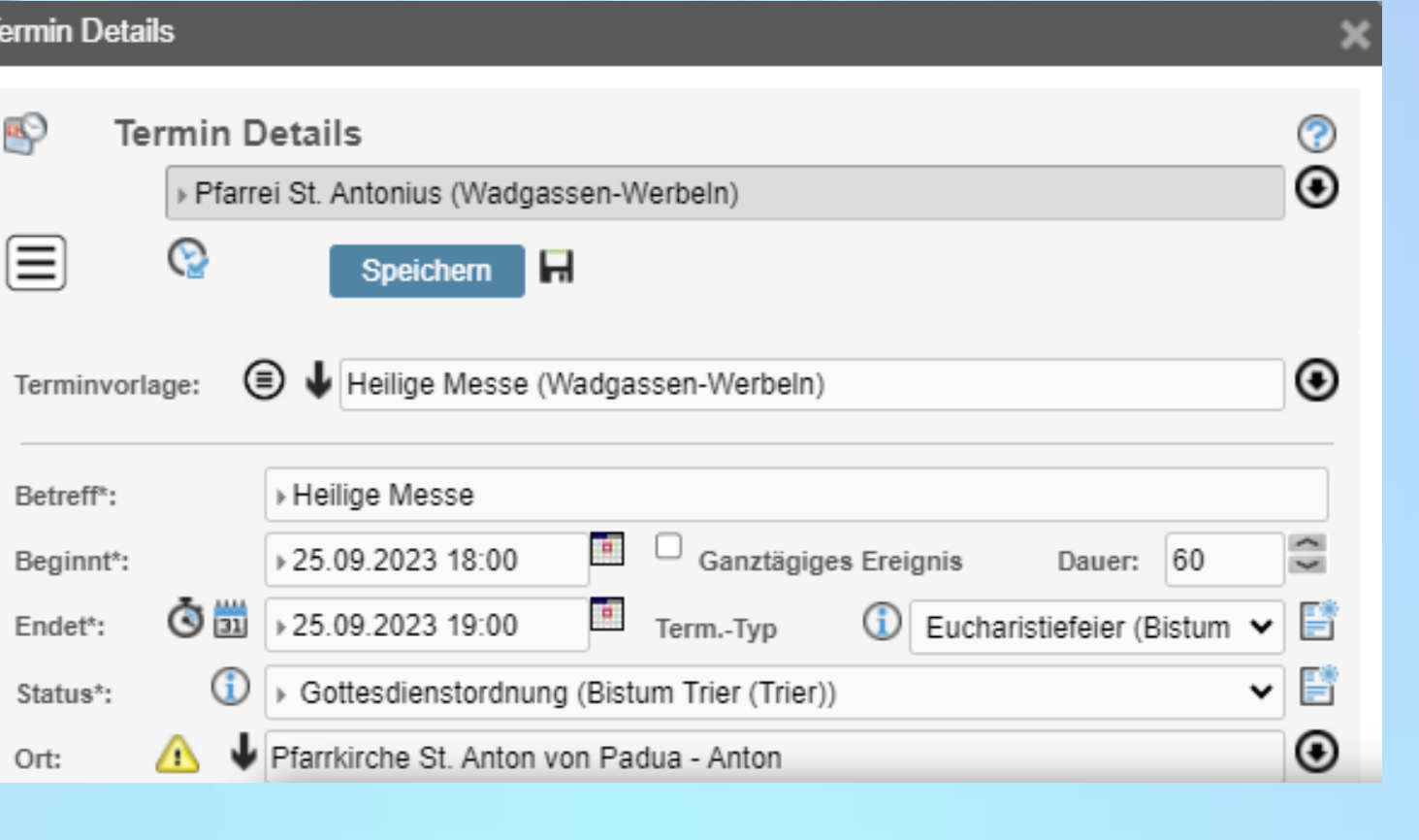

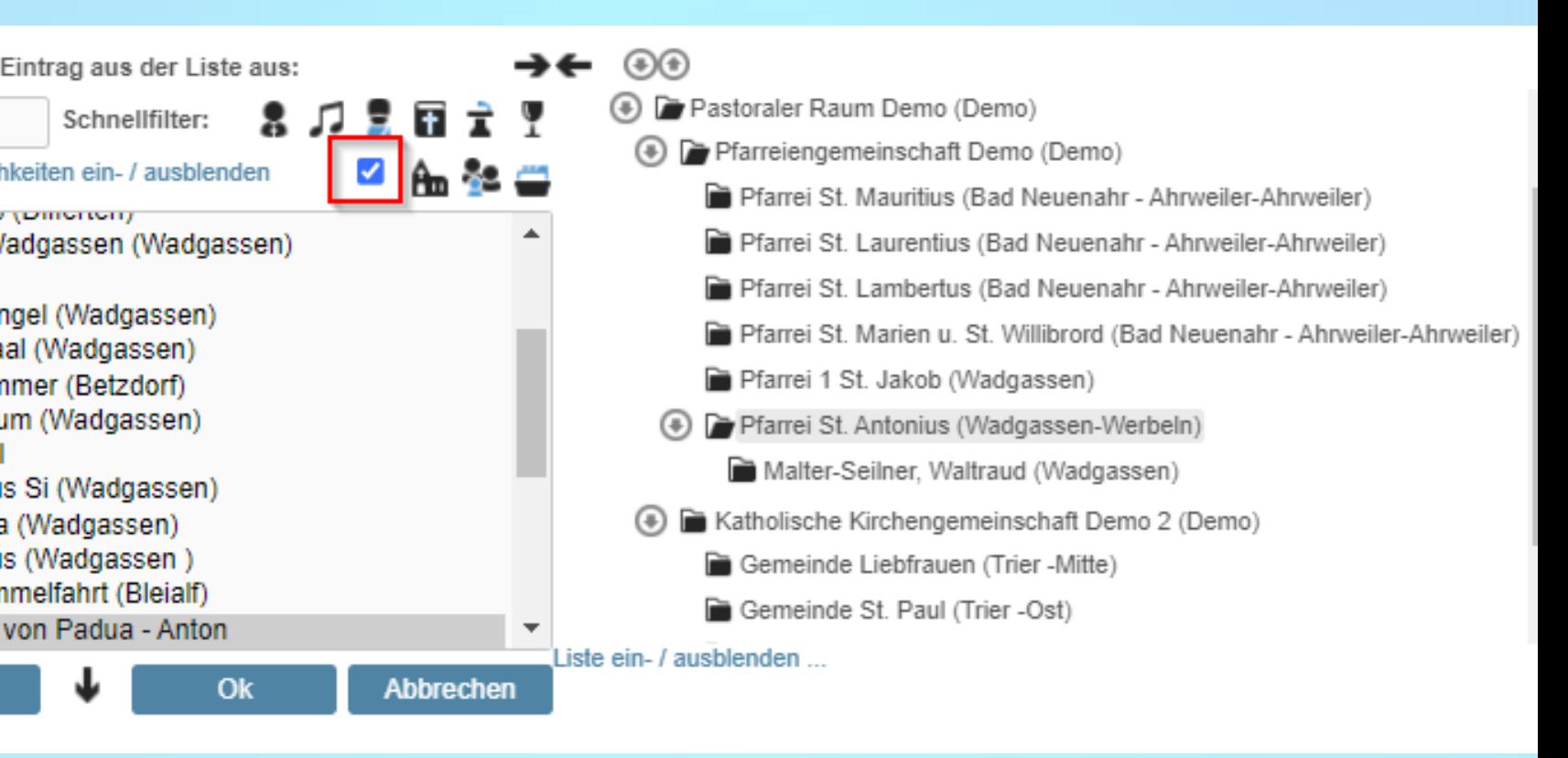

**Die Neuerungen von InGenius – Office 2023 – 7. Arbeiten im Pastoralen Raum**

Adressen können über den Stamm-Arbeitsbereich wie Pfarrei/ Pfarreiengemeinschaft hinaus für weiteren Termi Arbeitsbereiche verfügbar gemacht werden.

### **Sichtbarkeiten bestimmter Adressen für mehrere Arbeitsbereiche**

In InGenius bezeichnen wir diese als externe Adressen.

Flag: "zusätzlich externe Adressen anzeigen"

(siehe Abb. rot umrandet)

# **Anwendungsbeispiel:**

Seelsorger, Organisten, … die mehreren Pfarreien im PastRaumes für Dienste zur Verfügung stehen sollen für Sie als Anwender benachbarter Pfarreien auswählbar sein.

Bitte einen Eintrag wählen: Basis InGenius-Office (Wadgassen) (+) Pastoraler Raum Demo (Domo) Pfarreiengemeinschaft Do (Demo) Pfarrei St. Mauritius (Bad Neuenahr - Ahrweiler-Ahrweiler) Pfarrei St. Laurentius (Bad Neuenahr - Ahrweiler-Ahrweiler) Pfarrei St. Lambertus (Bad Neuenahr - Ahrweiler-Ahrweiler) Pfarrei St. Marien u. St. Willibrord (Bad Neuenahr - Ahrweiler-Ahrweiler) Pfarrei 1 St. Jakob (Wadgassen) Pfarrei St. Antonius (Wadgassen-Werbeln) Malter-Seilner, Waltraud (Wadgassen)

→

Katholische Kirchengemeinschaft Demo 2 (Demo)

Ok Abbrechen

**Ziel:** Adressdubletten müssen vermieden werden um Terminüberschneidungen verlässlich prüfen zu können. **Achtung: Dubletten müssen bereinigt werden!** Durchführung einer Dubletten-Prüfung auf Hierarchie-Ebene Pastoraler Raum!

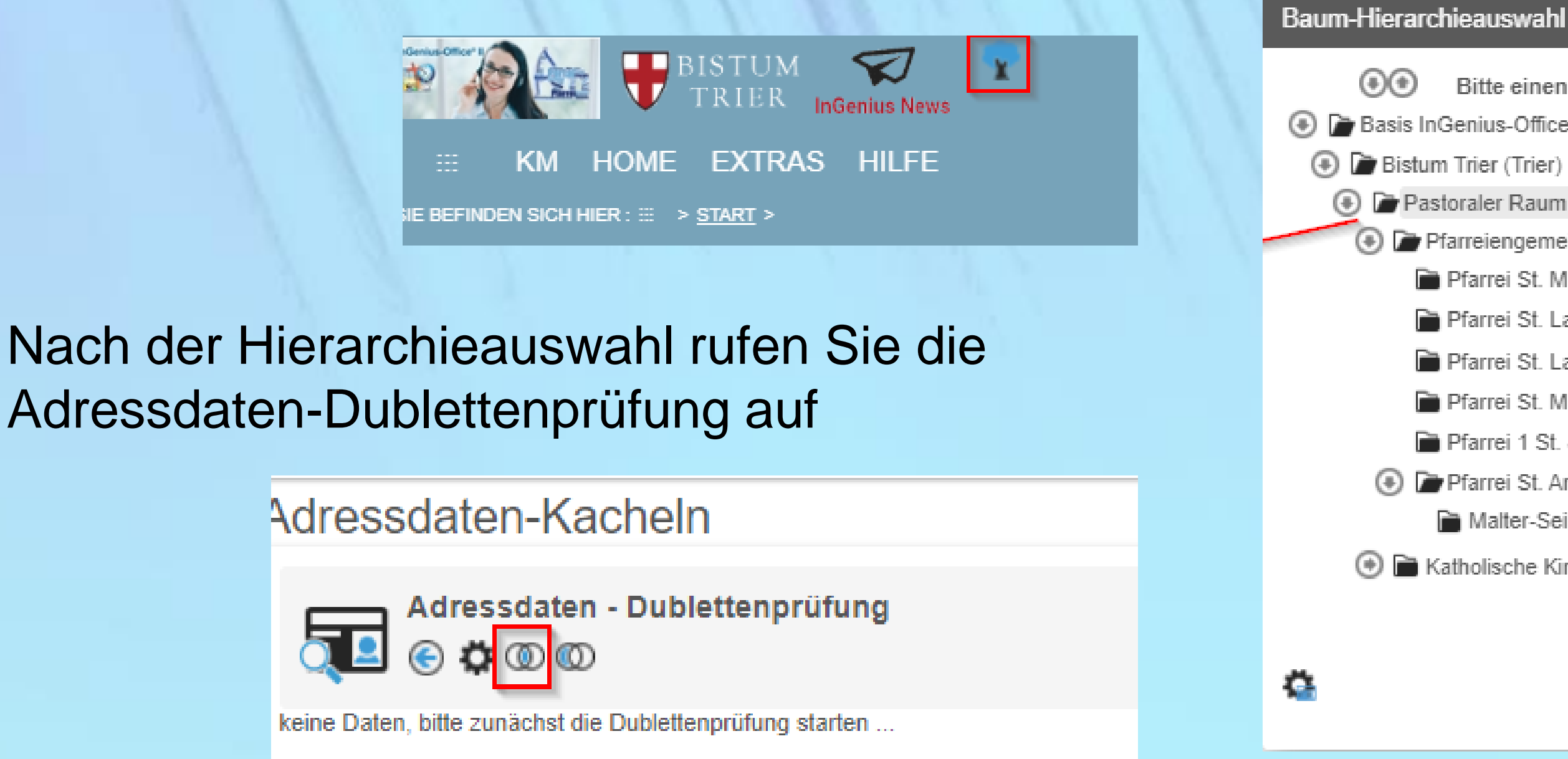

WALTRAUD F. MALTER SEILNER | ABMELDEN | EINSTELLUNGEN

### **Erweiterte Benutzerberechtigungen**

Zum Arbeiten im Pastoralen Raum gehört auch das Zusammenwachsen, die Übernahme von Vertretungen und das Optimieren von Arbeitsabläufen bei Projekten des Pastoralen Raumes. Der Benutzer hat die Möglichkeit von seiner "Heimatpfarrei" in die Arbeitsbereiche anderer Pfarreien (fus.)/Pfarreingemeinschaften zu wechseln.

Ganz einfacher Wechsel in andere Arbeits- bzw. Sichtbarkeitsbereiche veranlassen Sie durch die Anwahl des neuen Symbols

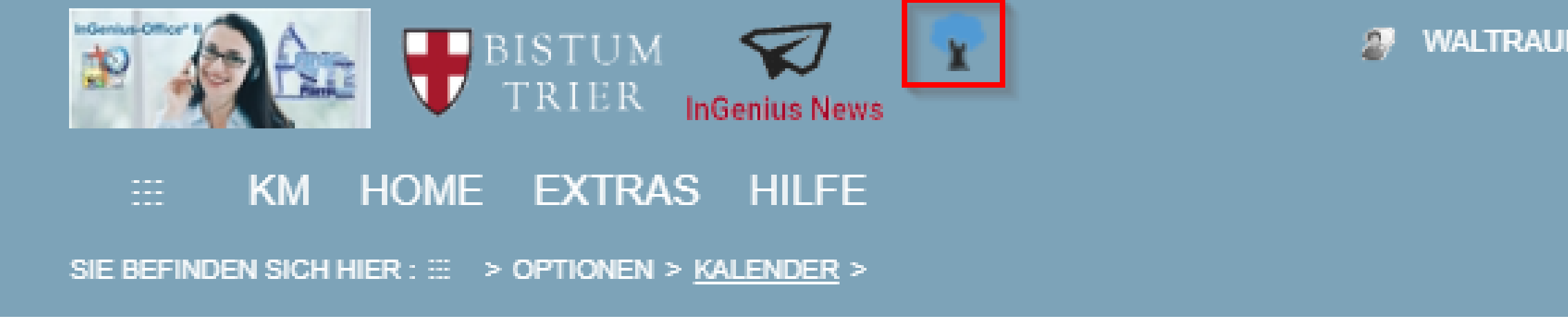

### **Arbeitsbereiche**

Nach Login ist der Stamm-Arbeitsbereich (Heimatpfarrei) des Benutzers aktiv. Der Benutzer kann, bei entsprechenden Berechtigungen, in der Baumhierarchiestruktur folgende Hierarchien auswählen:

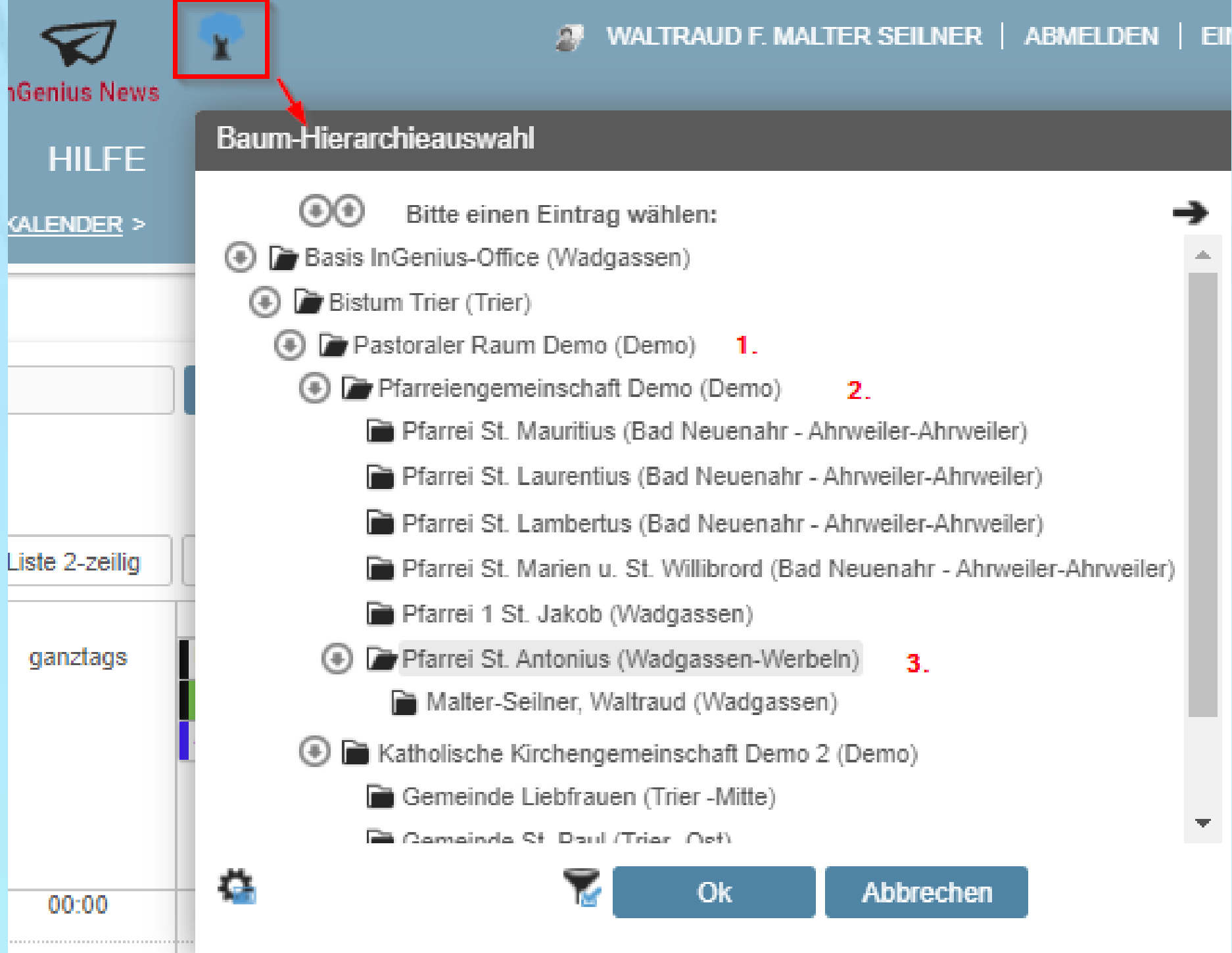

### Schlüsselverwaltung

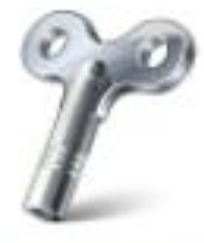

Mit dieser Funktion verwalten Sie Ihre Schlüssel im Reservierungskalender.

### **Schlüsselverwaltung**

Schlüsselverwaltung ist ein erweiterter Bereich der Reservierungsanwendung.

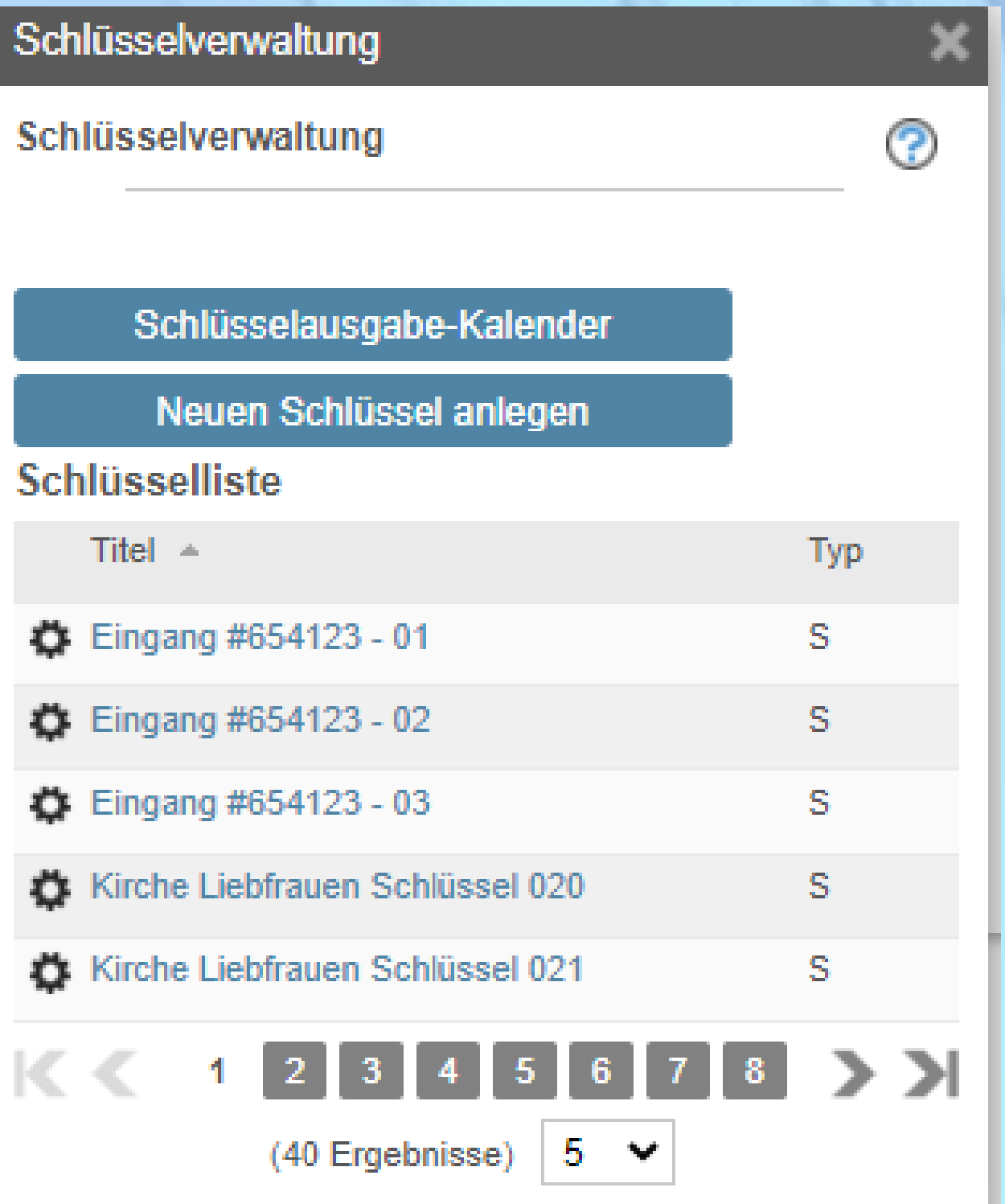

Im Schlüsselverwaltungsdialog können Sie in den Schlüsselausgabe-Kalender verzweigen, neue Schlüssel als Ressource anlegen. Die bereits vorhandenen Schlüssel werden Ihnen in der Schlüsselliste angezeigt.

# **Erfassung von Schlüssel**

InGenius bietet für die Anlage von Schlüssel die Möglichkeit über die Mehrfachanlage von Ressourcen Schlüsselkopien automatisch anzulegen.

- 1. Sie erfassen den ersten Schlüssel
- 2. wählen Zwischenspeichern
- 3. wählen das Aktionen-Ressourcen-Menü
- 4. wählen Mehrfachanlage von Ressourcen

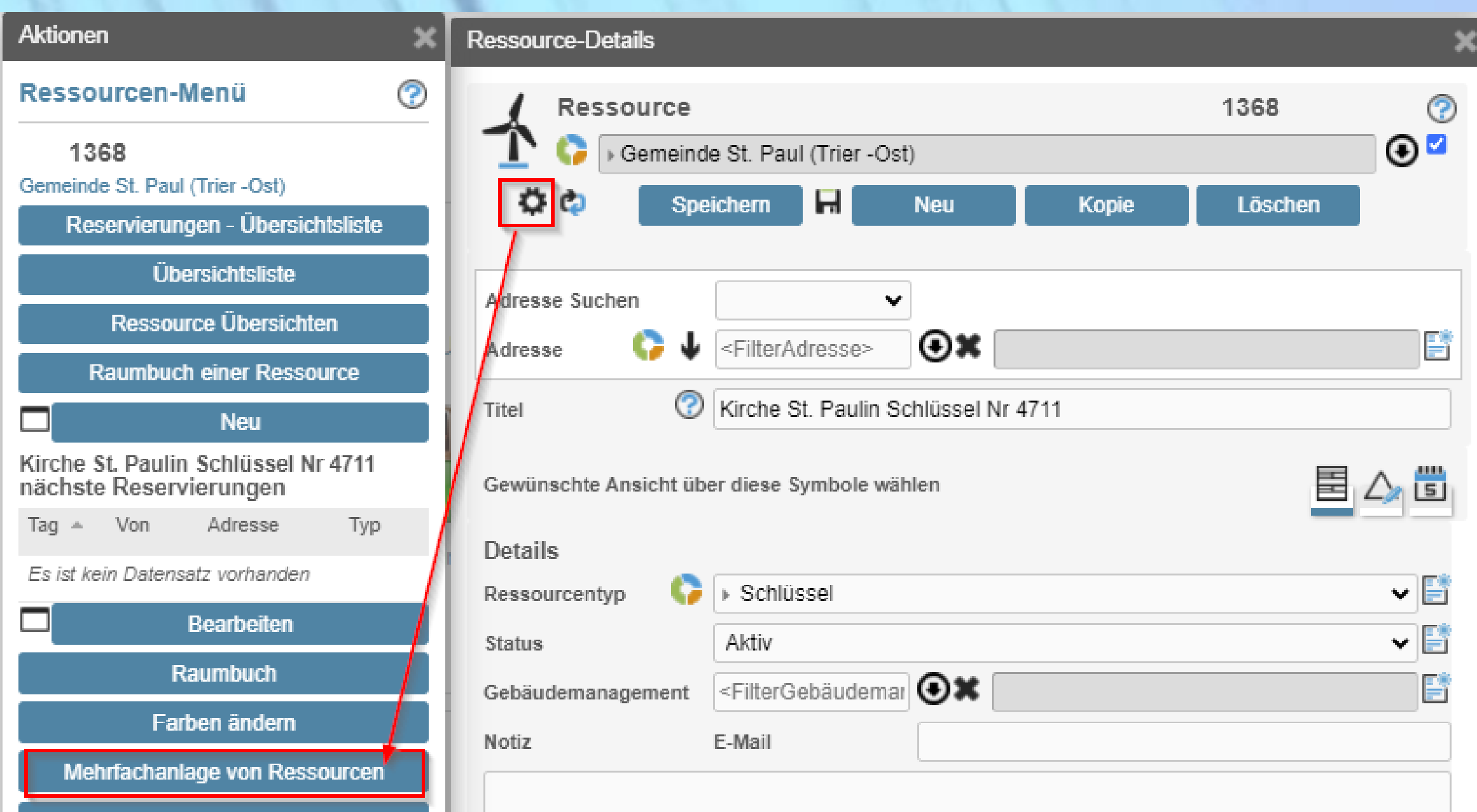

# Vorteil: Zu einem Schloss gibt es in der Regel mehrere Schlüsselkopien, die mit dieser Funktion auf Knopfdruck angelegt werden können.

### Ressource-Mehrfachanlage

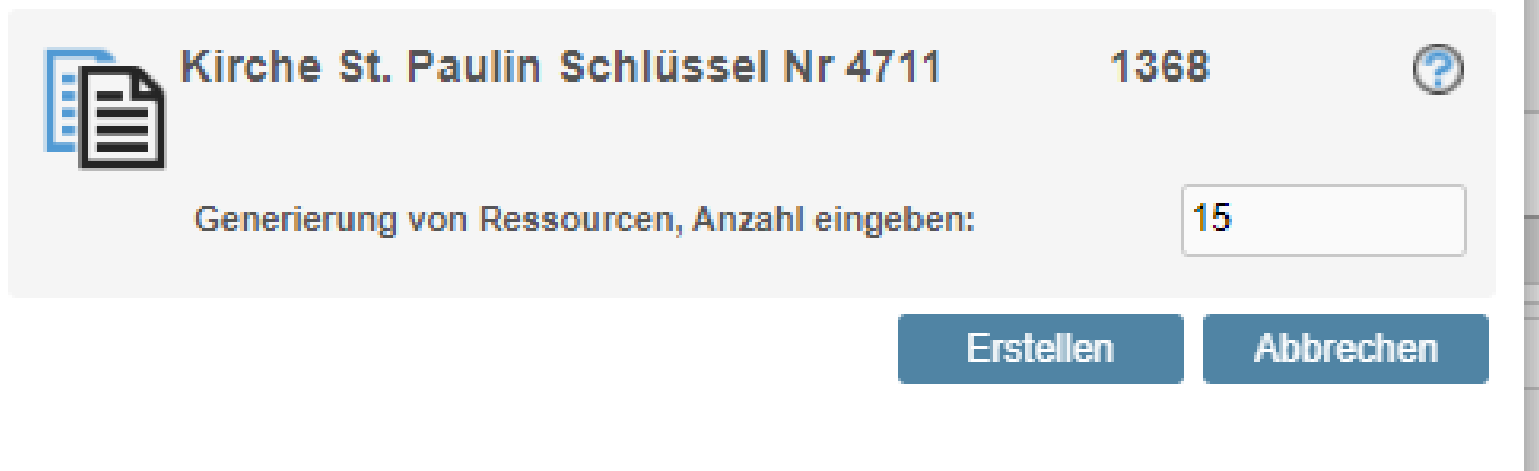

## **Ressourcen-Mehrfachanlage für Schlüssel**

5. Im Feld Generierung von Ressourcen geben Sie die Anzahl der Schlüssel ein und bestätigen nach Anwahl "Erstellen" den Dialog mit OK.

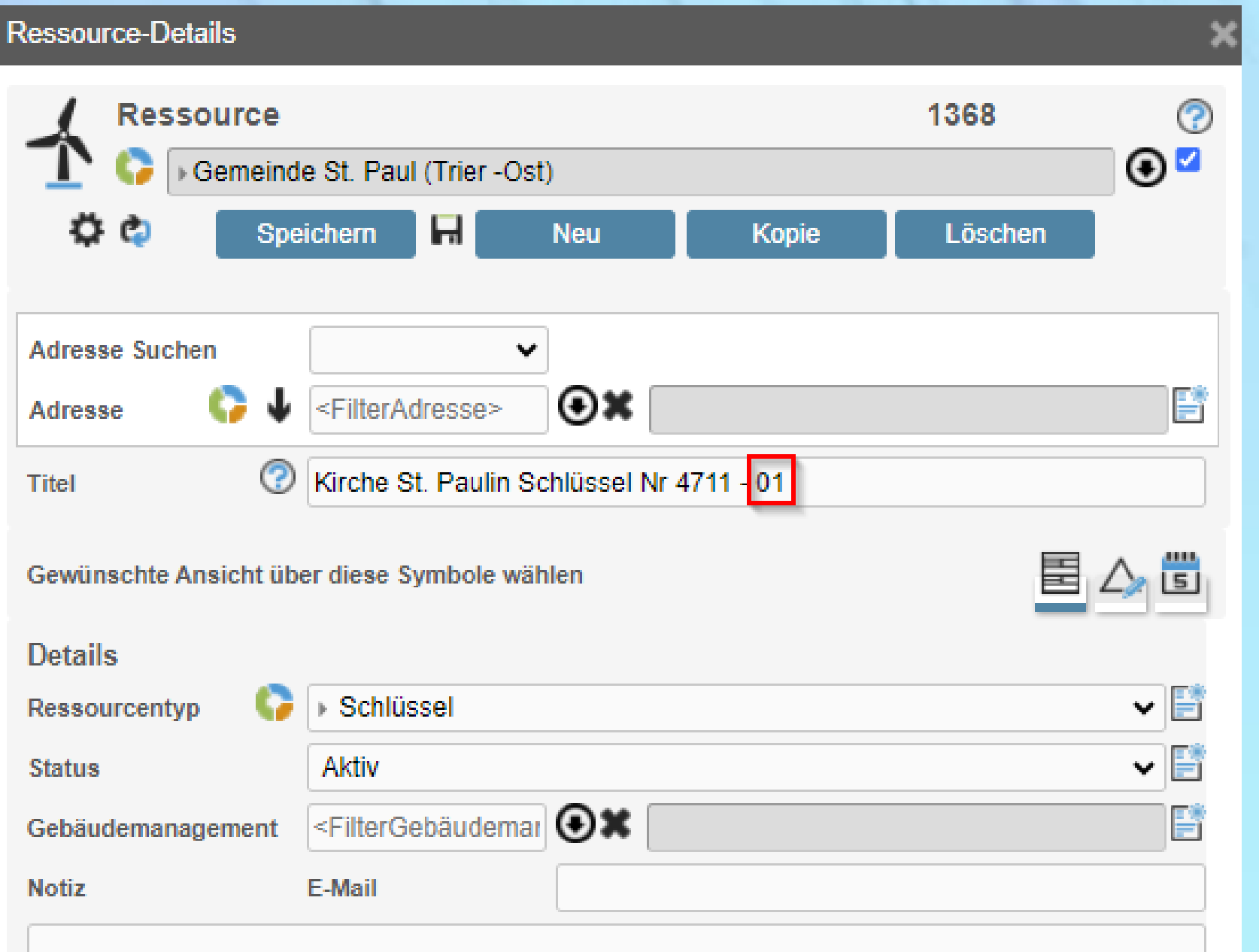

InGenius legt die angegebene Anzahl Schlüssel an und ergänzt die Bezeichnung im Feld Titel mit einer fortlaufenden Nummer, beginnend mit Nr. 01 der zuerst erfassten Schlüsselressource.

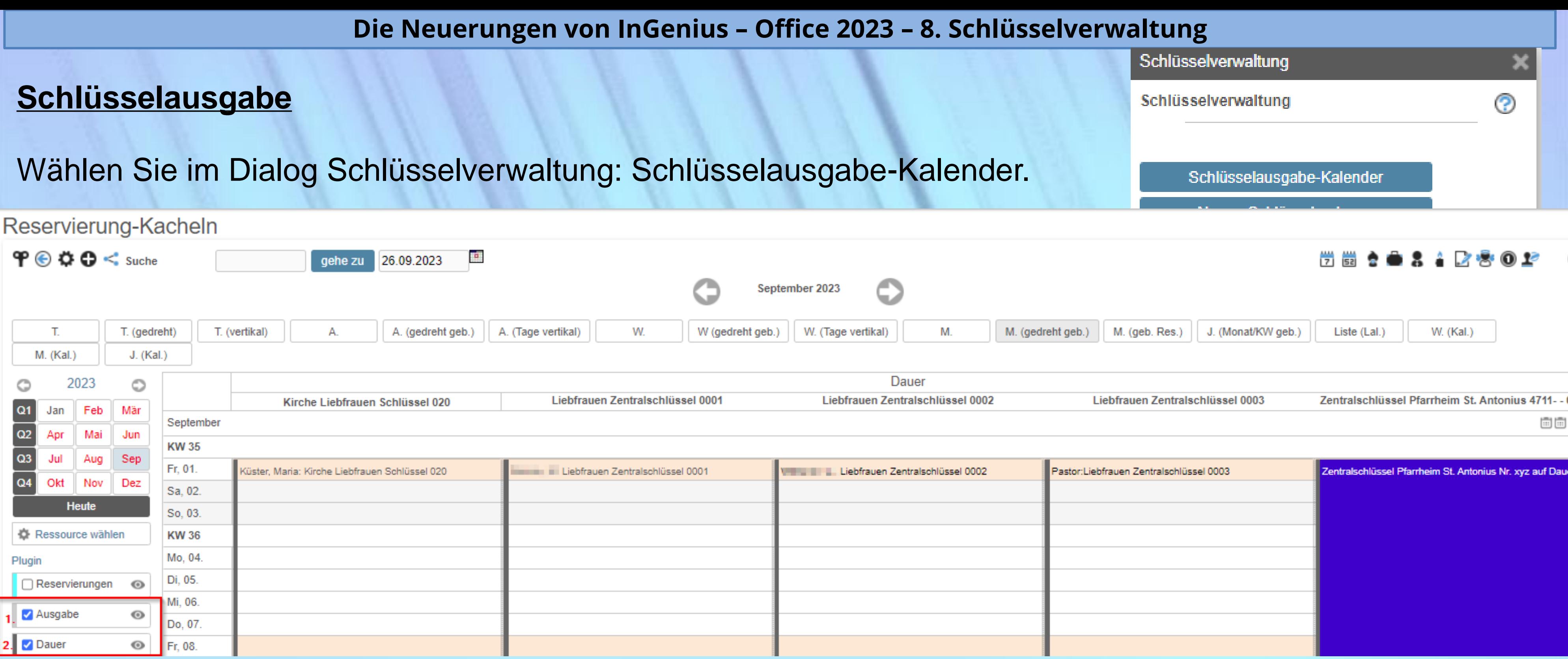

### **Schlüsselausgabe**

## **Empfehlung**: wählen Sie die Ansicht M. (gedreht, geb.) = Monat gedreht gebucht

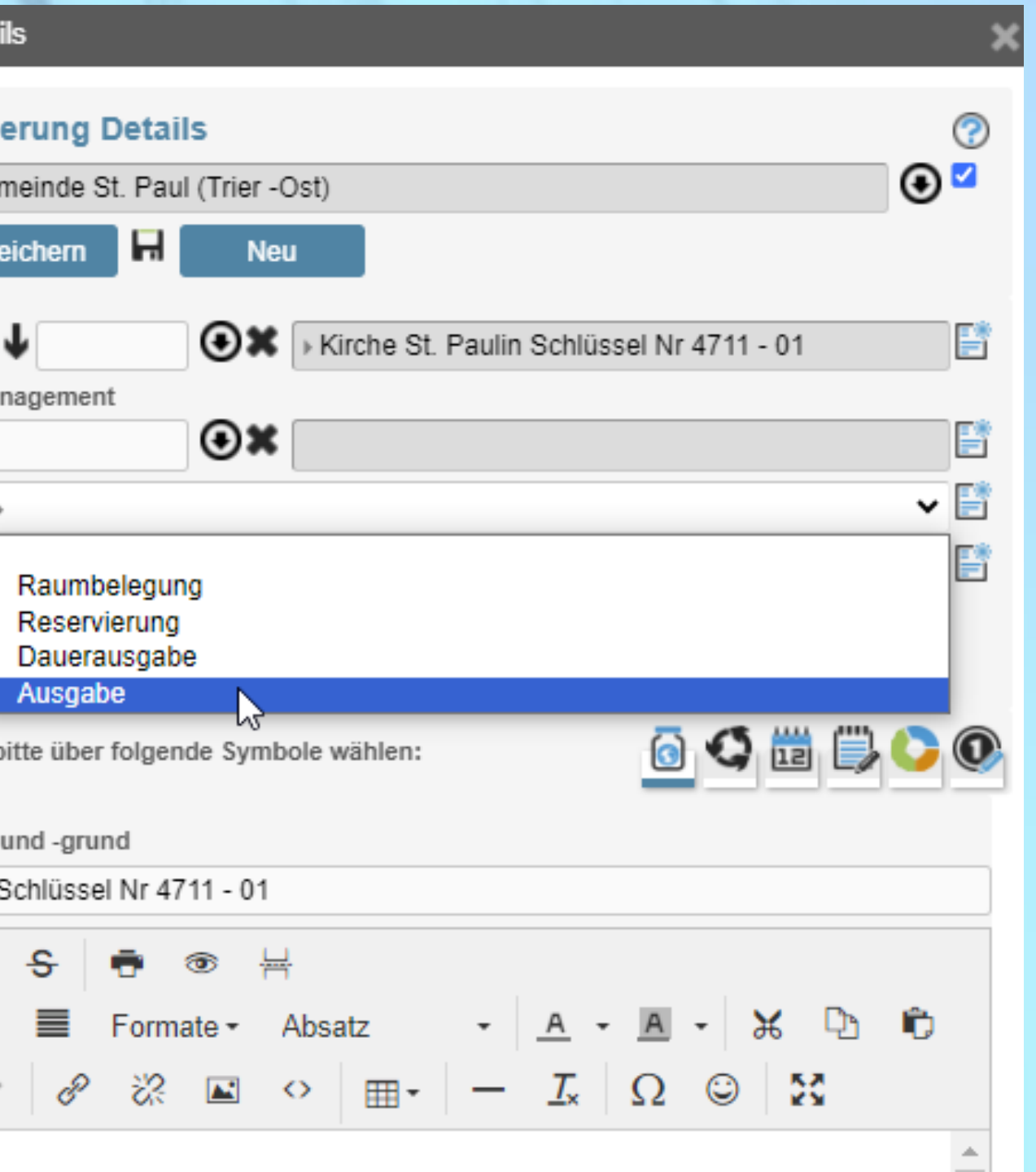

InGenius unterscheidet 2 Arten der Ausgabe bzw. von Ausleihen:

- 1. Dauerschlüsselausgabe: der Rückgabetermin ist offen, z.B. für Ausgaben von Schlüssel an Mitarbeiter
- 2. Ausgabe: für befristete Überlassung von Schlüssel

wählbar in der Ressourcen-Detailsmaske im Feld Typ

![](_page_30_Picture_6.jpeg)

Weitere Eingaben b

![](_page_30_Picture_8.jpeg)

### **Schlüsselausgabe**

![](_page_31_Picture_38.jpeg)

ඹ

![](_page_31_Figure_7.jpeg)

**Die Neuerungen von InGenius – Office 2023 – 8. Schlüsselverwaltung**

Ressourcen-Übersicht und "Ressourcen-bücher" pro Schlüssel In der Ressourcen-Übersicht können Sie die einzelnen Schlüsseltypen: Schlüssel, Schlüsselbund, Karte, Transponder wählen, Raumbücher zu jedem Schlüssel aufrufen, drucken, versenden uvm.

![](_page_31_Picture_39.jpeg)

### Weitere Kacheln für Reservierungen

![](_page_32_Picture_86.jpeg)

### **Die Neuerungen von InGenius – Office 2023 – 8. Schlüsselverwaltung**

### **Ressourcen- und Reservierungscheck**

Sie können in der Maske Ressourcencheck Ihre Schlüsselliste und in der Maske Reservierungscheck die Schlüsselrückgaben überprüfen.

Zur Schlüsselverwaltung steht Ihnen in der InGenius-Anwendung unter HILFE eine eigene Dokumentation zur Verfügung.

Der Weg zu den Menümasken: KM / Reservierungen / Weitere Menüpunkte …

![](_page_32_Figure_4.jpeg)

![](_page_33_Picture_213.jpeg)

### Zurücksetzen der benutzerbezogenen Einstellungen des angemeldeten Anwenders:

- Das Kalender-Bedienelement auf der Seite "Termine" zurücksetzen
- Das Kalender-Bedienelement auf der Seite "Termine (Liste+Filter)" zurücksetzen
- Alle persönlichen Einstellungen in der gesamten Anwendung zurücksetzen

### **Die Neuerungen von InGenius – Office 2023 – 9. Mehr Individualität: Benutzereinstellungen**

- Start (Aktive) = Maske der Pfarrei / des Kirchortes
- Start (Alle) = Maske aller, Ihren Rechten entsprechenden
- Arbeits- bzw. Sichtbarkeitsbereiche

**Vorgabe** für die Neuanlage eines Termins in der

**Mobile-Phone-Anwendung**:

**Hauptseite**: Eintrittsmaske nach Login wählen,

zur Auswahl stehen:

Kachelmenü, START, HOME, ÜBERSICHT, …

### Benutzereinstellungen anlegen

![](_page_33_Picture_13.jpeg)

Weitere Einstellungen über

**Benutzerspezifischen Eins** Start-Seite für den Menüpunkt wählen

Vorgabe Terminvorlage f. Mob

Hauptseite (nach dem Login) y

Malter-Seilner, Waltraud (Wadg

**Das Zurücksetzen benutzerbezogener Einstellungen** muss nur dann durchgeführt werden, wenn in Kalendermasken zu große Zeiträume gefiltert wurden.

### **Einstellungen Benutzer**

Sie können benutzerspezifische Einstellungen vornehmen.

**Start-Seite** für den Menüpunkt "Start":

### **Präferenzen des angemeldeten Benutzers anzeigen…**

Sind zu Ihrer Adresse Präferenzen hinterlegt, können Sie sich diese hier anzeigen lassen.

![](_page_34_Picture_61.jpeg)

### **Die Neuerungen von InGenius – Office 2023**

Vielen Dank für Ihre Aufmerksamkeit!

![](_page_35_Picture_2.jpeg)

# **Gerne beantworte ich jetzt Ihre Fragen**

49.10.10.10

![](_page_35_Picture_4.jpeg)